Prvi koraci

HP prenosni računar

© Copyright 2011 Hewlett-Packard Development Company, L.P.

Bluetooth je zaštitni znak svog vlasnika, a kompanija Hewlett-Packard ga koristi pod licencom. Microsoft i Windows su registrovani zaštitni znaci kompanije Microsoft Corporation u SAD. SD logotip predstavlja zaštitni znak njegovog vlasnika.

Ovde sadržane informacije podložne su promenama bez prethodne najave. Jedine garancije za proizvode i usluge kompanije HP istaknute su u izričitim garancijama koje se dobijaju uz takve proizvode i usluge. Ništa što je ovde navedeno ne bi trebalo protumačiti kao dodatnu garanciju. Kompanija HP neće odgovarati za ovde sadržane tehničke ili izdavačke greške.

Prvo izdanje: mart 2011.

Broj dela dokumenta: 638588-E31

#### **Obaveštenje o proizvodu**

U ovom vodiču opisane su funkcije koje su zajedničke većini modela. Neke funkcije možda nisu dostupne na vašem računaru.

#### **Softverski uslovi**

Instaliranjem, kopiranjem, preuzimanjem ili drugačijim korišćenjem bilo kog softverskog proizvoda unapred instaliranog na ovom računaru, saglasni ste da prihvatite odredbe HP ugovora o licenciranju sa krajnjim korisnikom (EULA). Ukoliko ne prihvatite ove uslove o licenciranju, vaš pravni lek je da se vrati čitav, nekorišćen proizvod (hardver i softver) u roku od 14 dana radi refundiranja u skladu sa politikom refundiranja na mestu kupovine.

Za bilo koje druge informacije ili za zahtev za refundiranje celokupne vrednosti računara, obratite se lokalnom prodajnom mestu (prodavcu).

### **Bezbednosno upozorenje**

**UPOZORENJE!** Da biste smanjili mogućnost nastanka opekotina ili pregrevanja računara, nemojte ga držati direktno u krilu ili zaklanjati otvore za vazduh na računaru. Računar koristite samo na čvrstoj, ravnoj površini. Nemojte dozvoliti da neki drugi čvrsti predmet, kao što je opcionalni štampač koji se nalazi pored, ili neki meki predmet, kao što su jastuci ili tepih ili odeća, blokiraju protok vazduha. Nemojte dozvoliti ni da adapter naizmenične struje tokom rada računara dođe u dodir sa kožom ili nekim mekim predmetom, kao što su jastuci, tepih ili odeća. Računar i adapter naizmenične struje usklađeni su sa ograničenjima temperature površine kojoj korisnik može da pristupi, a koja su određena međunarodnim standardom za bezbednost opreme informacione tehnologije (IEC 60950).

# Sadržaj

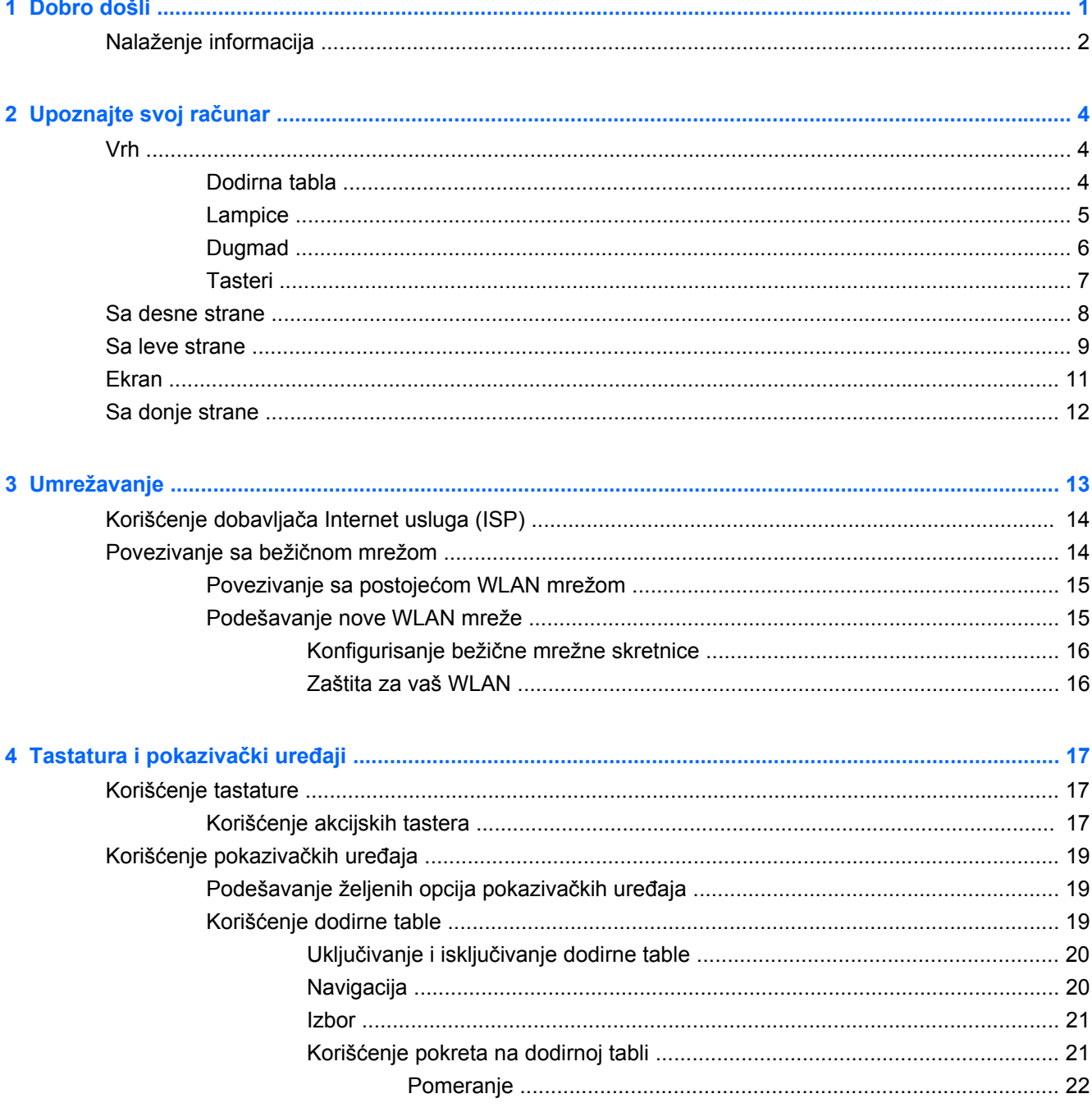

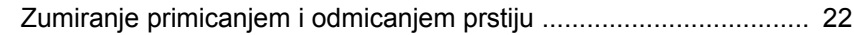

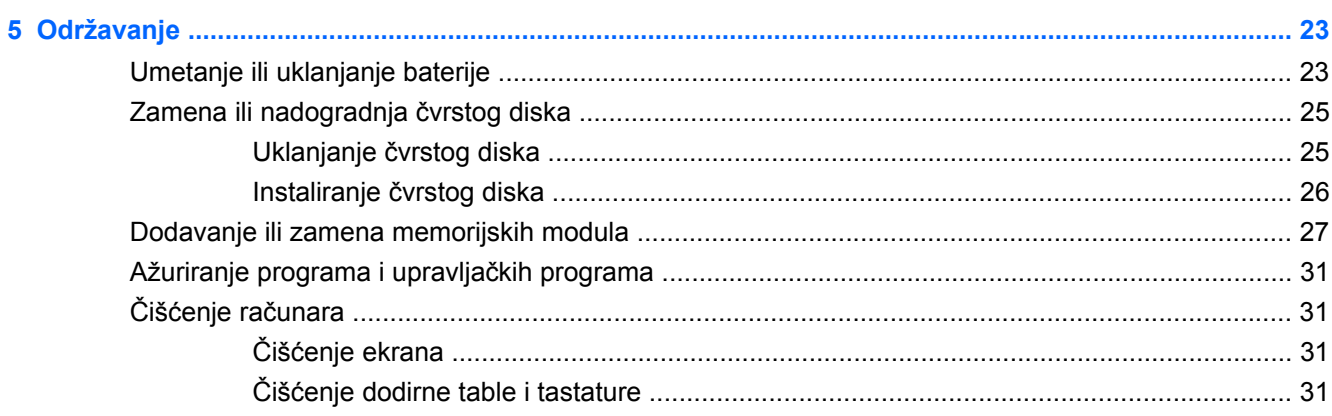

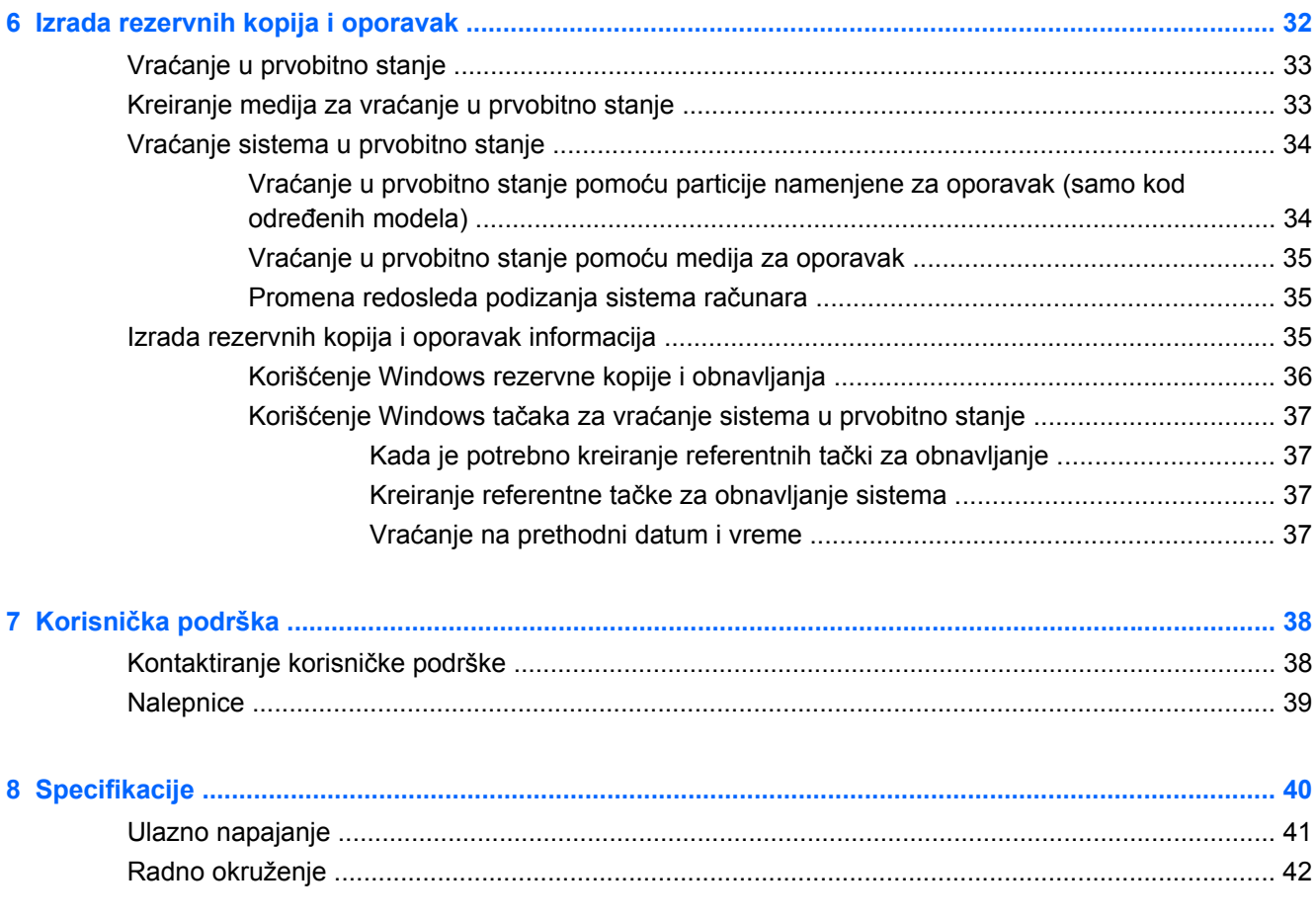

# <span id="page-6-0"></span>**1 Dobro došli**

#### ● [Nalaženje informacija](#page-7-0)

Nakon što podesite i registrujete računar, važno je da preduzmete sledeće korake:

- **Povežite se na Internet**  Podesite ožičenu ili bežičnu mrežu kako biste se povezali na Internet. Više informacija potražite u [Umrežavanje na stranici 13](#page-18-0).
- **Ažurirajte antivirusni softver** Zaštitite svoj računar od štete koju izazivaju virusi. Softver je unapred instaliran na računaru i sadrži ograničenu pretplatu na besplatne stavke za ažuriranje. Više informacija potražite u *Referentnom vodiču za HP prenosne računare*.
- **Upoznajte svoj računar** Saznajte koje funkcije sadrži vaš računar. Pogledajte [Upoznajte svoj](#page-9-0) rač[unar na stranici 4](#page-9-0) i [Tastatura i pokaziva](#page-22-0)čki uređaji na stranici 17 radi dodatnih informacija.
- **Napravite diskove za oporavak** Vratite operativni sistem i softver na fabrička podešavanja u slučaju nestabilnosti ili pada sistema. Uputstva potražite u odeljku [Izrada rezervnih kopija i](#page-37-0) [oporavak na stranici 32](#page-37-0).
- **Pronađite instalirani softver** Pristupite listi unapred instaliranog softvera na računaru. Izaberite **Start > All Programs** (Svi programi). Više informacija o korišćenju softvera koji je isporučen uz računar potražite u uputstvima proizvođača softvera, koja mogu biti isporučena uz softver, na disku ili se nalaze na Web lokaciji proizvođača.

# <span id="page-7-0"></span>**Nalaženje informacija**

Računar se isporučuje sa nekoliko resursa koji će vam pomoći da sprovodite različite zadatke.

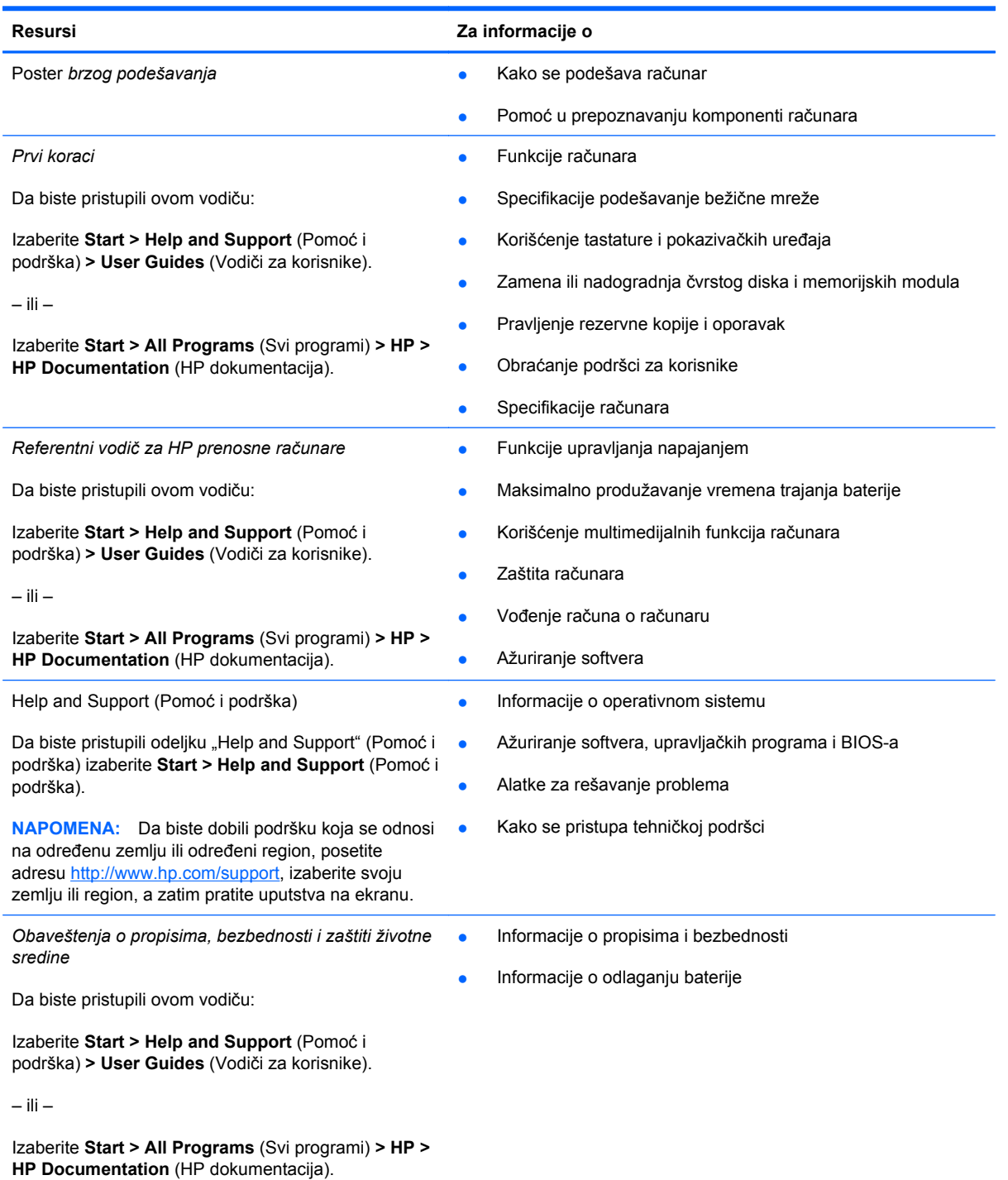

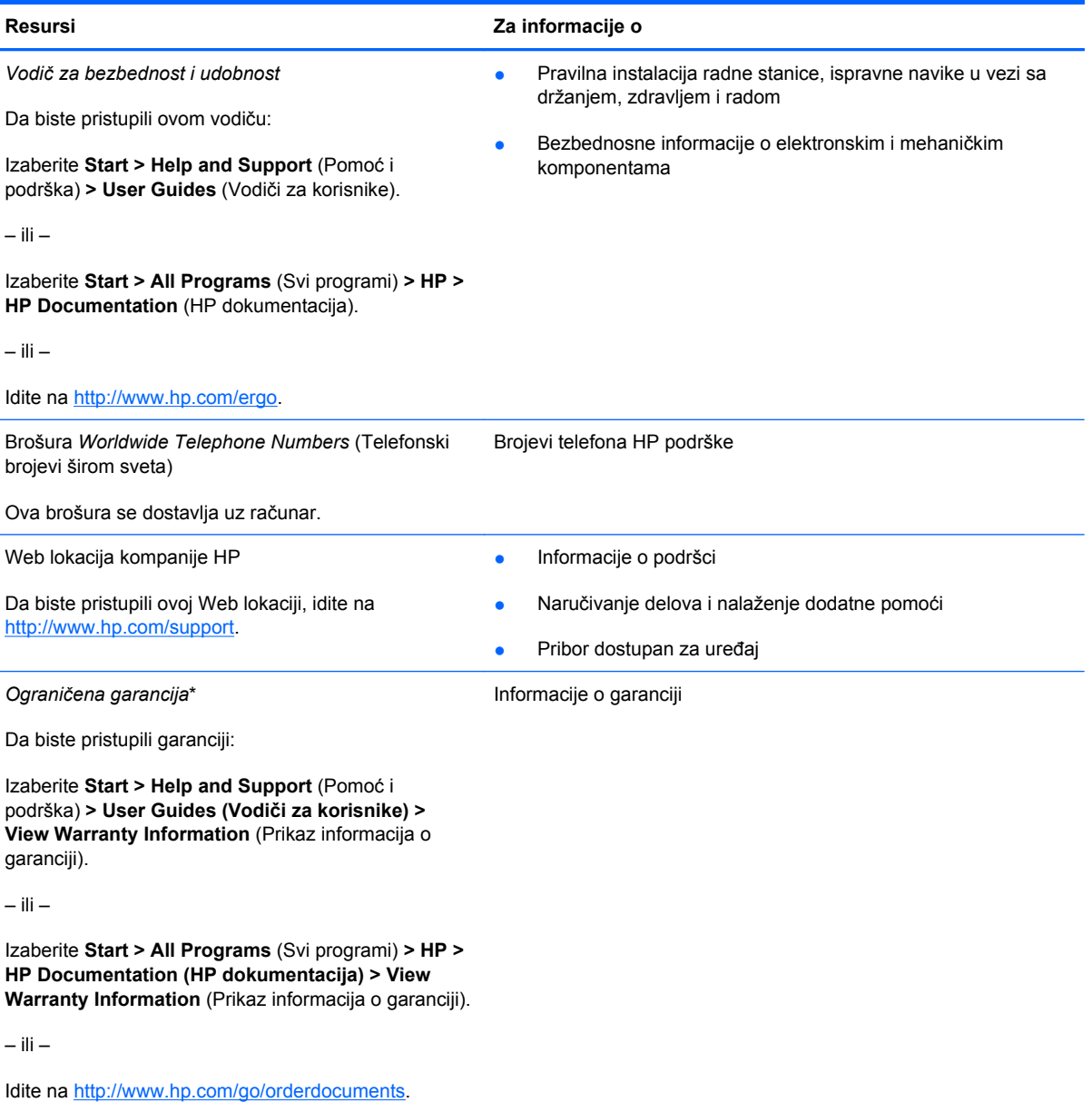

\*Izričitu ograničenu garanciju kompanije HP koja se odnosi na vaš proizvod naći ćete u elektronskim vodičima na računaru i/ ili na CD/DVD disku koji ste dobili u kutiji. U nekim zemljama/regionima u kutiji se može naći i odštampana verzija ograničene garancije kompanije HP. U zemljama/regionima u kojima garancija nije dostavljena u štampanom obliku, možete da zatražite odštampani primerak na adresi <http://www.hp.com/go/orderdocuments>ili da pišete na:

- **Severna Amerika**: Hewlett-Packard, MS POD, 11311 Chinden Blvd, Boise, ID 83714, SAD
- **Evropa, Bliski istok, Afrika**: Hewlett-Packard, POD, Via G. Di Vittorio, 9, 20063, Cernusco s/Naviglio (MI), Italija
- **Azijsko-pacifički region**: Hewlett-Packard, POD, P.O. Box 200, Alexandra Post Office, Singapur 911507

Navedite broj proizvoda, garantni rok (nalazi se na nalepnici sa serijskim brojem), ime i poštansku adresu.

# <span id="page-9-0"></span>**2 Upoznajte svoj računar**

- **Vrh**
- [Sa desne strane](#page-13-0)
- [Sa leve strane](#page-14-0)
- **[Ekran](#page-16-0)**
- [Sa donje strane](#page-17-0)

## **Vrh**

### **Dodirna tabla**

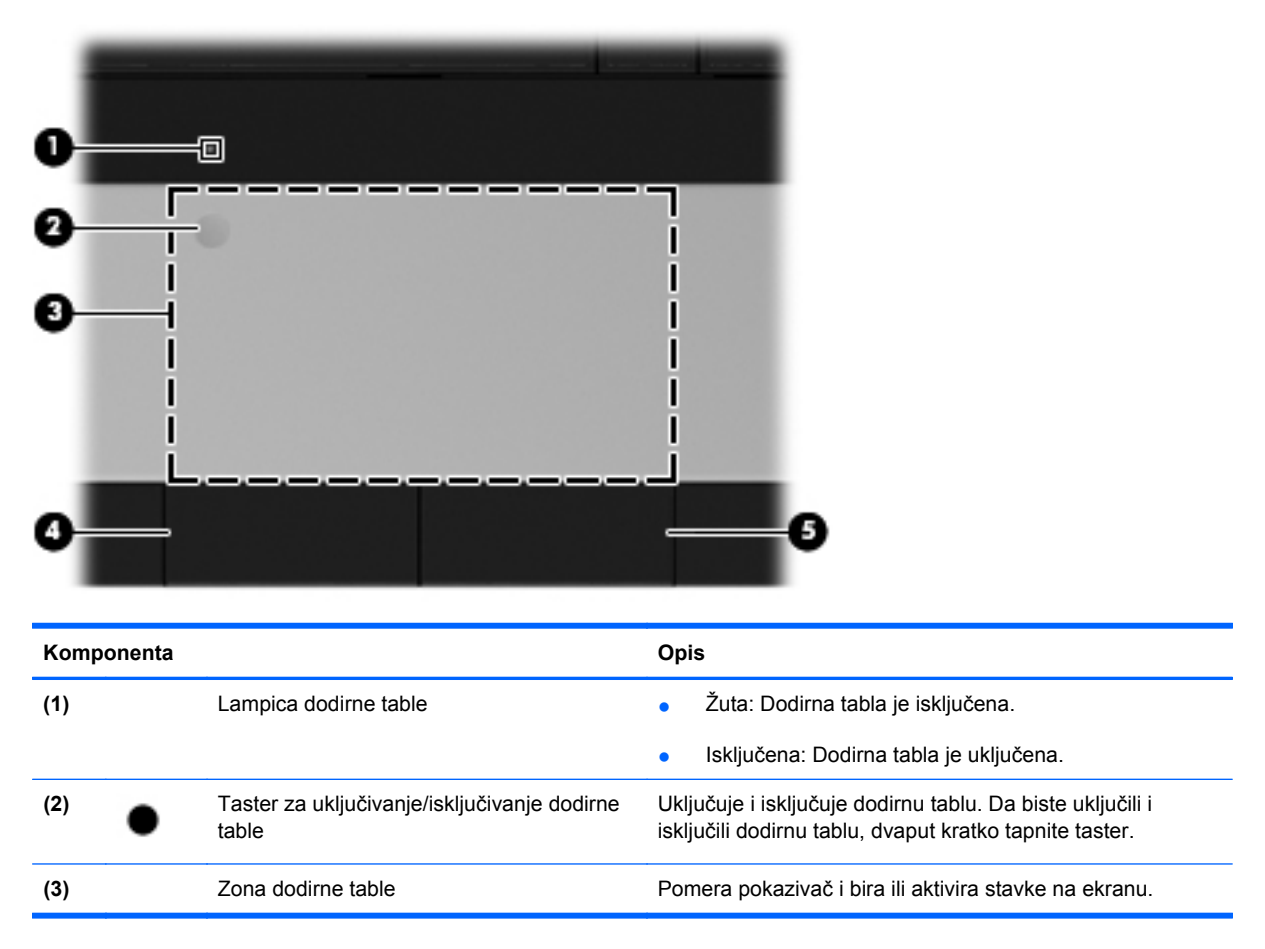

<span id="page-10-0"></span>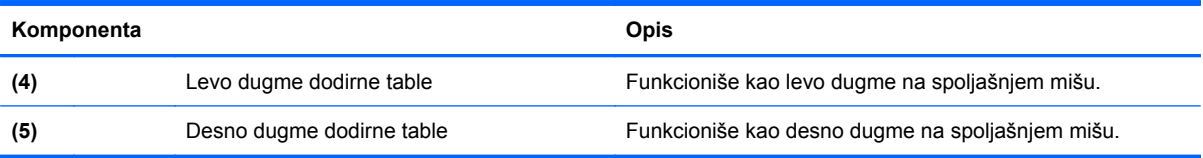

# **Lampice**

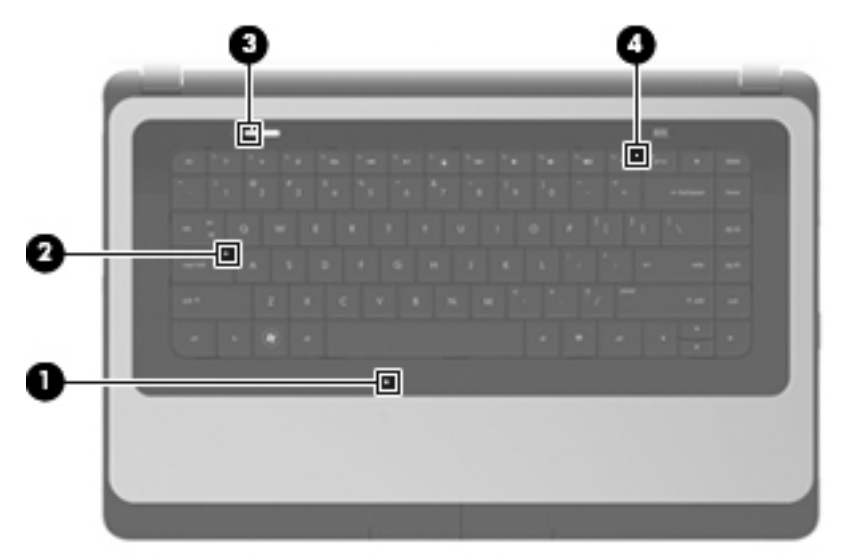

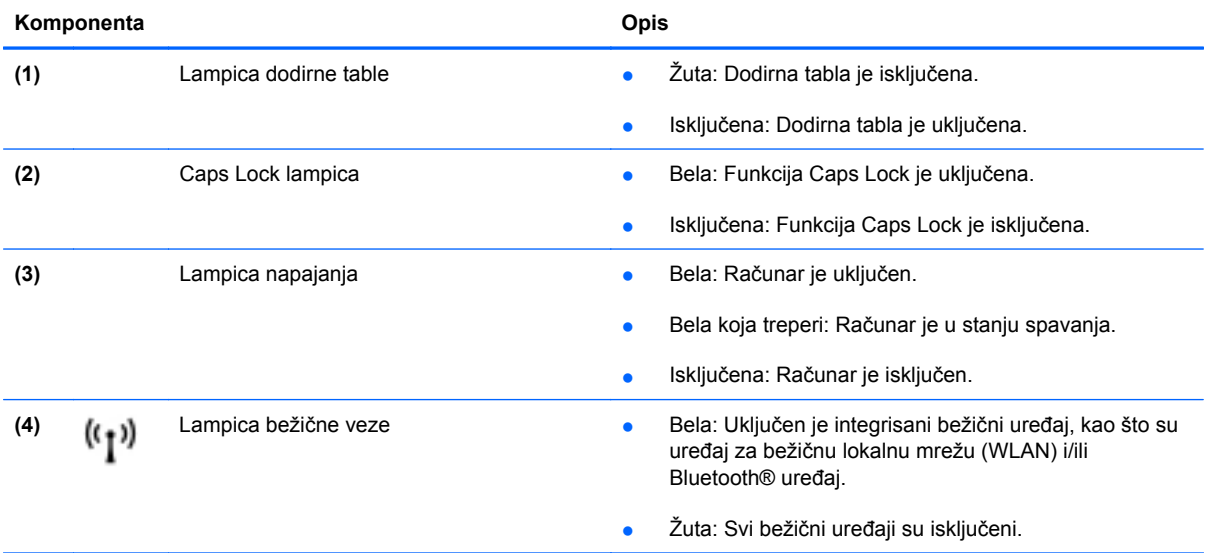

### <span id="page-11-0"></span>**Dugmad**

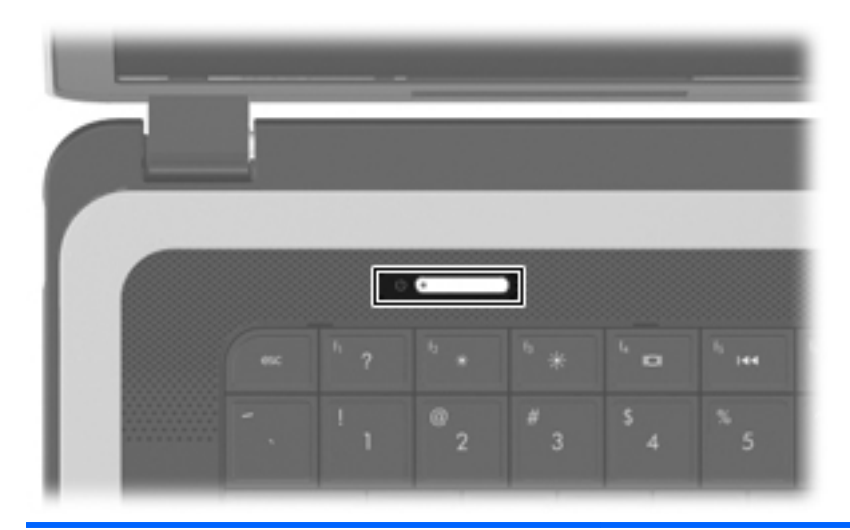

**Solution Construction Construction Construction Construction Construction Construction Construction Construction** 

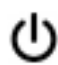

- Dugme za napajanje entime volto v računar isključen, pritisnite ovo dugme da biste ga uključili.
	- Kada je računar uključen, nakratko pritisnite ovo dugme da biste pokrenuli stanje spavanja.
	- Kada je računar u stanju spavanja, nakratko pritisnite ovo dugme da bi napustio to stanje.
	- Kada je računar u stanju hibernacije, nakratko pritisnite ovo dugme da bi napustio to stanje.

Ako je računar prestao da reaguje, a isključivanje pomoću Windows® postupka nema efekta, pritisnite dugme za napajanje i zadržite ga najmanje 5 sekundi da biste isključili računar.

Da biste saznali više o postavkama napajanja, izaberite **Start > Control Panel** (Kontrolna tabla) **> System and Security** (Sistem i bezbednost) **> Power Options** (Opcije napajanja) ili pogledajte *Referentni vodič za HP prenosne računare*.

### <span id="page-12-0"></span>**Tasteri**

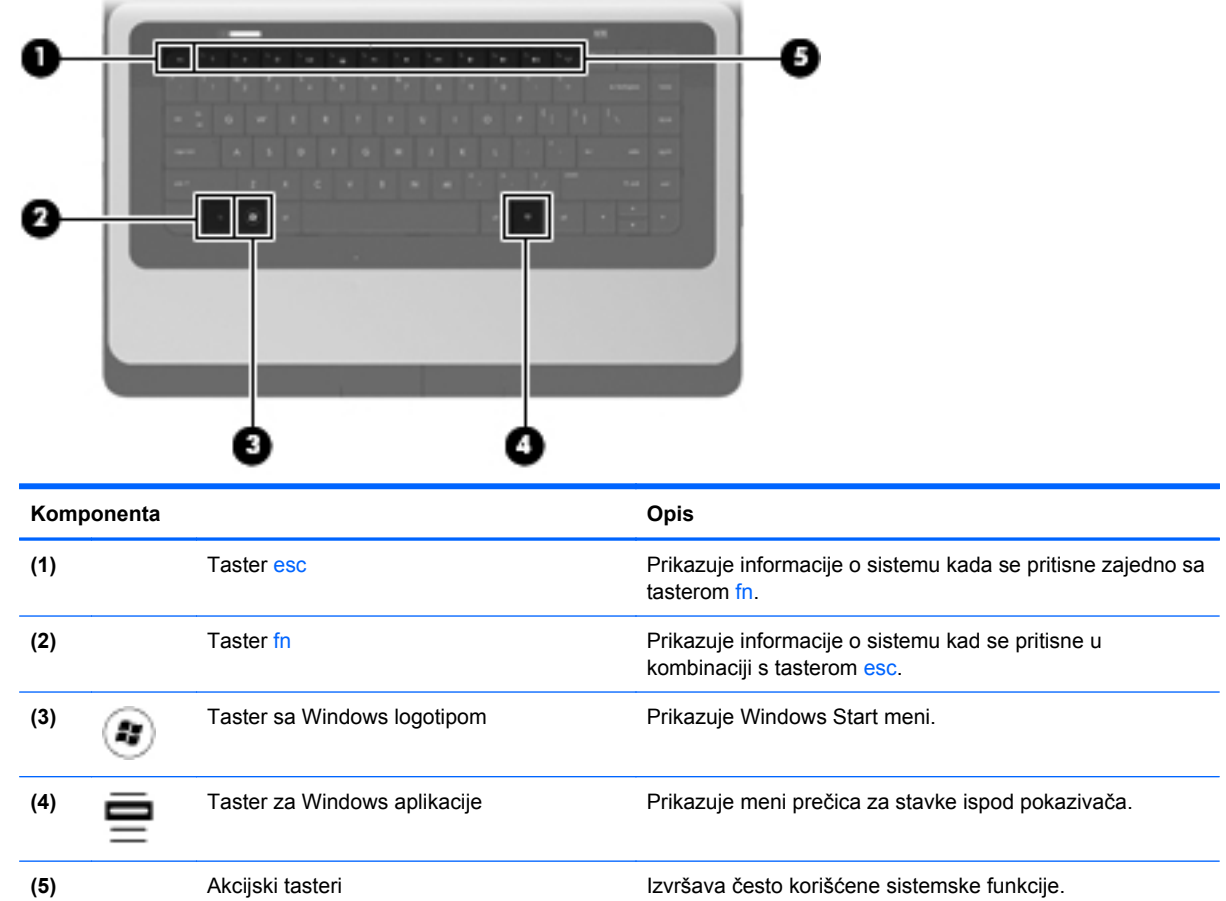

## <span id="page-13-0"></span>**Sa desne strane**

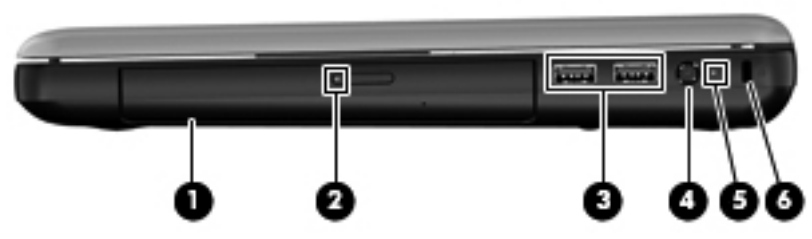

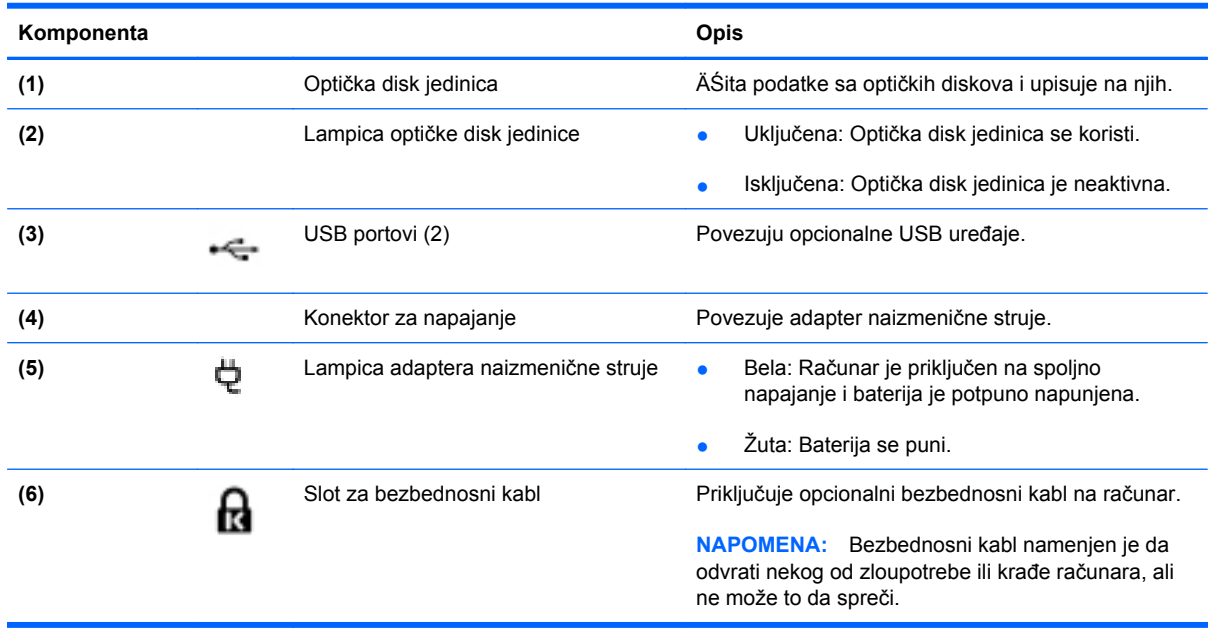

## <span id="page-14-0"></span>**Sa leve strane**

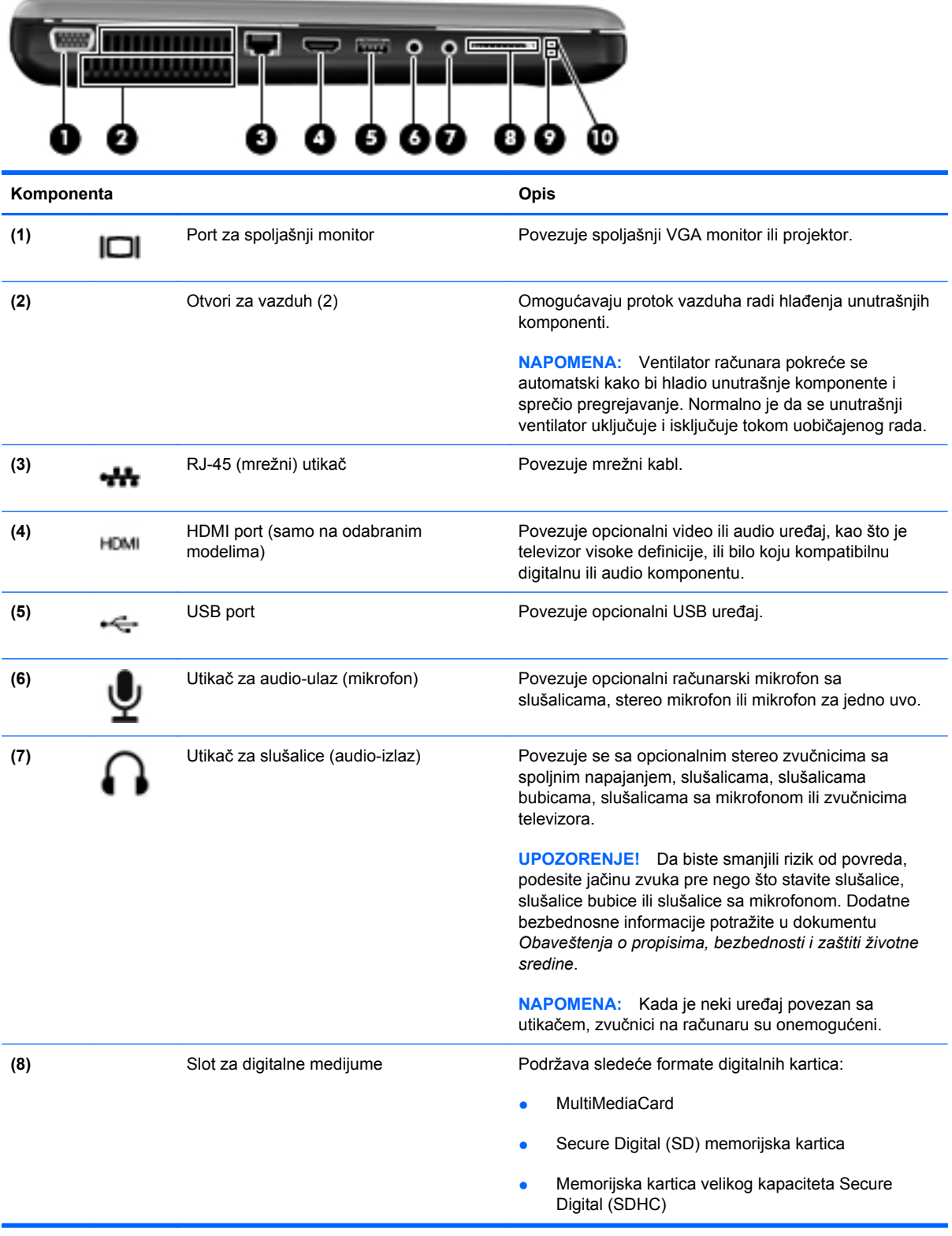

<span id="page-15-0"></span>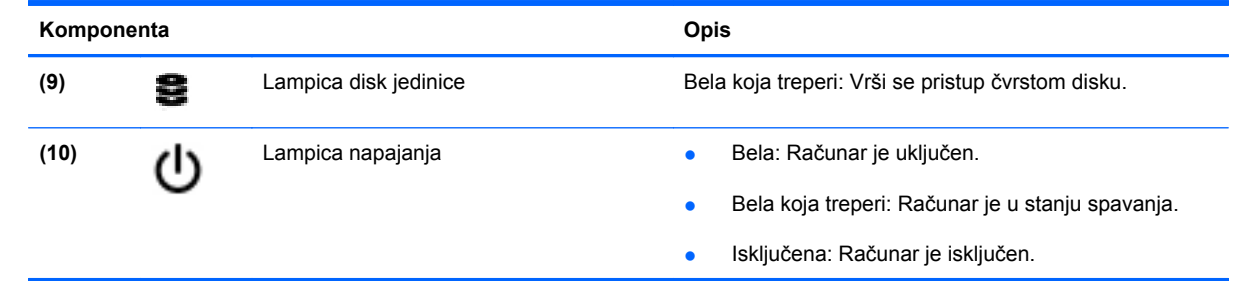

### <span id="page-16-0"></span>**Ekran**

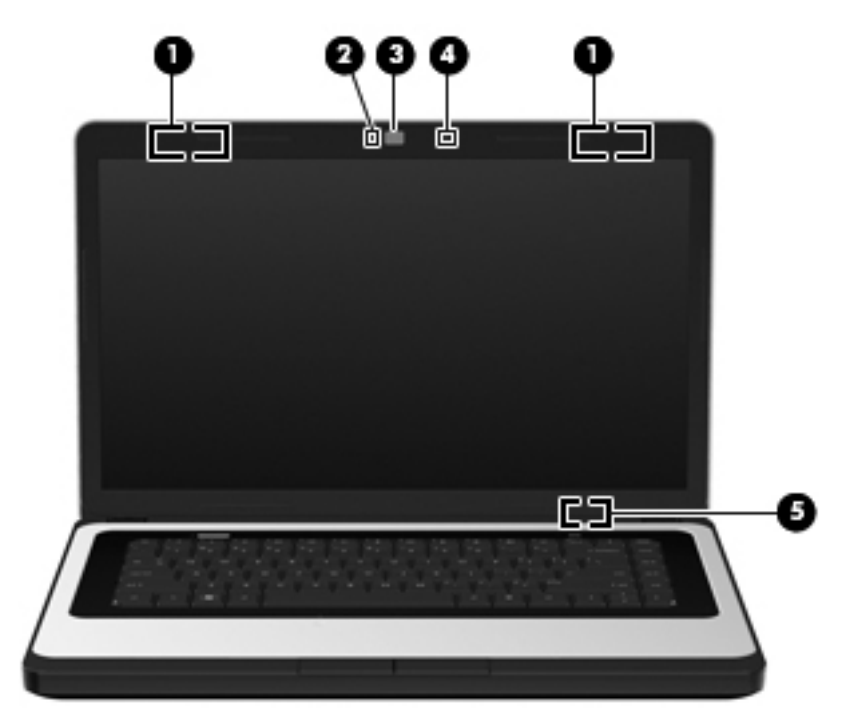

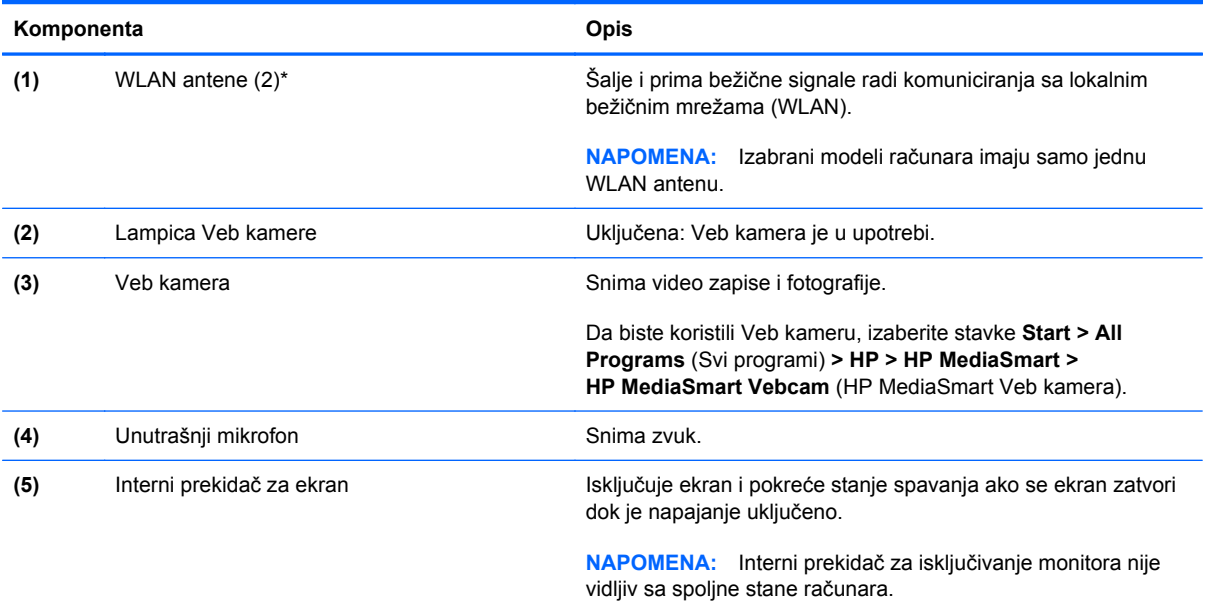

\*Ove antene nisu vidljive sa spoljne strane računara. Radi optimalnog prenosa ne zaklanjajte oblasti neposredno oko antena. Da biste videli obaveštenja o propisima za bežično povezivanje, pogledajte odeljak *Obaveštenja o propisima, bezbednosti i zaštiti životne sredine* koji se odnosi na vašu zemlju ili region. Ova obaveštenja nalaze se u odeljku "Pomoć i podrška".

# <span id="page-17-0"></span>**Sa donje strane**

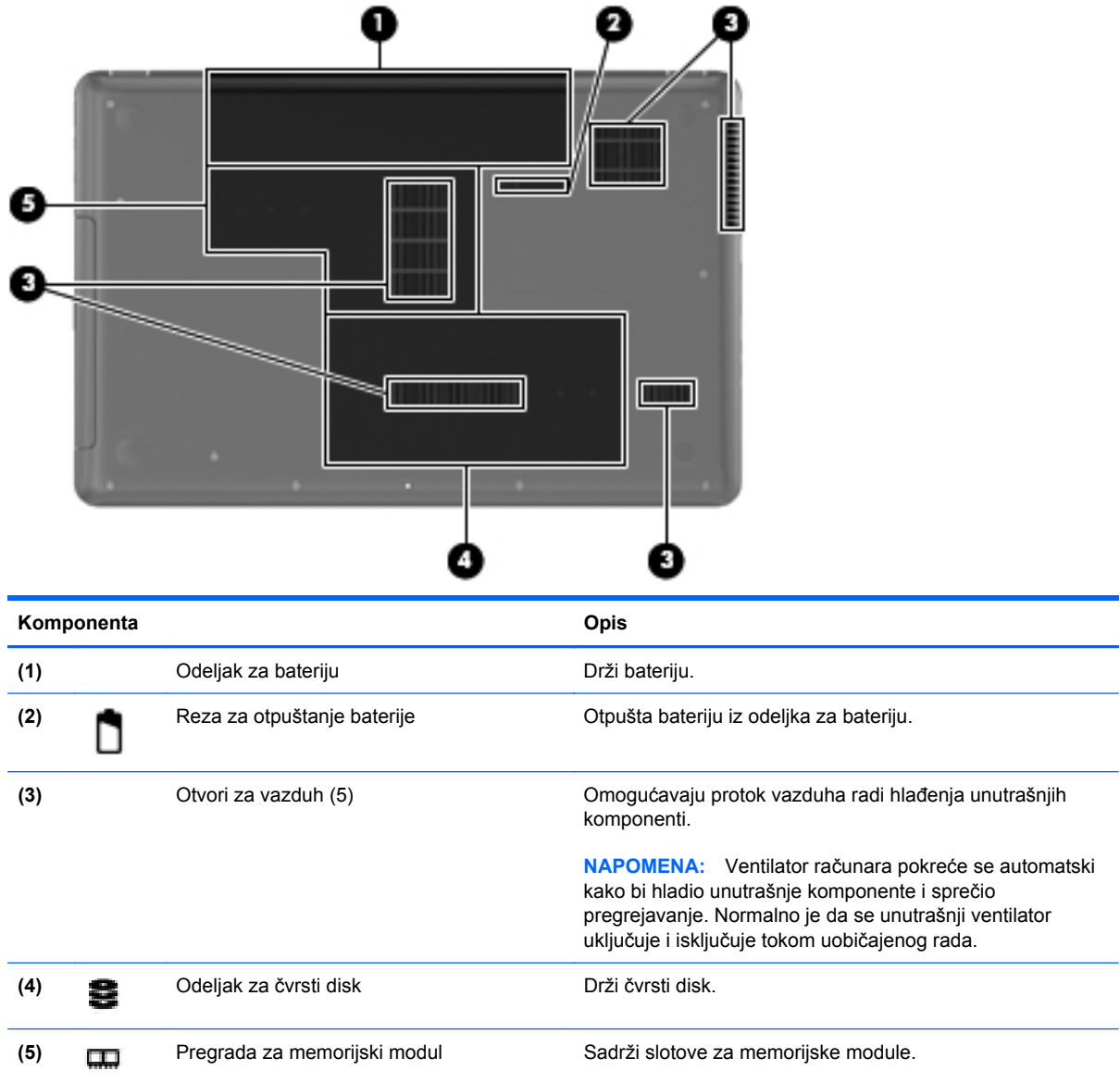

# <span id="page-18-0"></span>**3 Umrežavanje**

- Korišćenje dobavljač[a Internet usluga \(ISP\)](#page-19-0)
- [Povezivanje sa beži](#page-19-0)čnom mrežom
- **NAPOMENA:** Internet hardverske i softverske funkcije variraju u zavisnosti od modela računara i vaše lokacije.

Računar može da podržava jedan ili oba tipa Internet pristupa:

- Bežični Za mobilni pristup Internetu možete da koristite bežičnu vezu. Pogledajte odeljak Povezivanje sa postojeć[om WLAN mrežom na stranici 15](#page-20-0) ili [Podešavanje nove WLAN mreže](#page-20-0) [na stranici 15.](#page-20-0)
- Ožičeni Možete da pristupite Internetu povezivanjem na ožičenu mrežu. Informacije o povezivanju na ožičenu mrežu potražite u *Referentnom vodiču za HP prenosne računare*.

## <span id="page-19-0"></span>**Korišćenje dobavljača Internet usluga (ISP)**

Pre nego što se povežete na Internet, morate da uspostavite ISP nalog. Kontaktirajte lokalnog dobavljača Internet usluga da biste kupili Internet usluge i modem. Dobavljač Internet usluga će vam pomoći da postavite modem, instalirate mrežni kabl kako biste povezali bežični računar i modem i testirali Internet uslugu.

**W NAPOMENA:** Dobavljač Internet usluga će vam dati ID korisnika i lozinku kako biste pristupili Internetu. Zabeležite ove informacije i čuvajte ih na bezbednom mestu.

Sledeće funkcije će vam pomoći da podesite novi Internet nalog ili konfigurišete računar tako da koristi postojeći nalog:

- **Internet usluge i ponude (dostupne na nekim lokacijama)** ovaj uslužni program vam pomaže prilikom registrovanja novog Internet naloga i konfigurisanja računara za korišćenje postojećeg naloga. Da biste pristupili ovom uslužnom programu, izaberite **Start > All Programs** (Svi programi) **> Online Services** (Usluge na mreži) **> Get Online** (Povezivanje sa mrežom).
- **Ikone ISP-a (dostupno na nekim lokacijama)** ove ikone mogu da se prikazuju ili zasebno na Windows radnoj površini ili grupisane u fascikli na radnoj površini pod nazivom Online Services (Usluge na mreži). Da biste podesili novi Internet nalog ili konfigurisali računar da koristi postojeći nalog, kliknite dva puta na ikonu, a zatim pratite uputstva na ekranu.
- **Windows čarobnjak za povezivanje na Internet** možete da koristite Windows čarobnjak za povezivanje na Internet da biste se povezali na Internet u sledećim situacijama:
	- Već imate nalog kod ISP-a.
	- Nemate Internet nalog i želite da izaberete ISP-a na listi koja se nalazi u okviru čarobnjaka. (Lista dobavljača Internet usluga nije dostupna u svim regionima.)
	- Izabrali ste dobavljača Internet usluga koji nije na listi i on vam je dostavio informacije kao što je određena IP adresa i POP3 i SMTP postavke.

Da biste pristupili Windows čarobnjaku za povezivanje na Internet (Windows Connect to the Internet Wizard) i uputstvima kako se on koristi, izaberite **Start > Control Panel** (Kontrolna tabla) **> Network and Internet** (Mreža i Internet) **> Network and Sharing Center** (Centar za mrežu i deljenje).

**E NAPOMENA:** Ukoliko se u okviru čarobnjaka od vas zatraži da odaberete da omogućite ili onemogućite Windows zaštitni zid, omogućite ga.

### **Povezivanje sa bežičnom mrežom**

Bežična tehnologija prenosi podatke preko radio talasa umesto preko žica. Vaš računar može biti opremljen jednim ili više od sledećih bežičnih uređaja:

- Uređaj za bežičnu lokalnu mrežu (WLAN)
- HP Mobile Broadband modul, uređaj za bežičnu regionalnu mrežu (WWAN)
- Bluetooth uređaj

Više informacija o bežičnoj tehnologiji i povezivanju sa bežičnom mrežom potražite u *Referentnom vodiču za HP prenosne računare*, kao i u informacijama i vezama ka Web lokaciji koje se nalaze u odeljku "Pomoć i podrška".

### <span id="page-20-0"></span>**Povezivanje sa postojećom WLAN mrežom**

- **1.** Uključite računar.
- **2.** Uverite se da je WLAN uređaj uključen.
- **3.** Kliknite na ikonu mreže koja se nalazi na krajnjoj desnoj strani trake zadataka, u polju za obaveštavanje.
- **4.** Izaberite mrežu sa kojom želite da se povežete.
- **5.** Kliknite **Connect** (Poveži se).
- **6.** Ukoliko se traži, unesite bezbednosni ključ.

### **Podešavanje nove WLAN mreže**

Neophodna oprema:

- Modem za vezu širokog propusnog opsega (DSL ili kablovski) **(1)** i usluga brzog Interneta kupljena od dobavljača Internet usluge (ISP)
- Bežična mrežna skretnica (kupuje se dodatno) **(2)**
- Vaš novi bežični računar **(3)**
- **E NAPOMENA:** Neki modemi sadrže ugrađenu bežičnu mrežnu skretnicu. Proverite sa svojim ISPom kako biste utvrdili koji tip modema imate.

Ilustracija prikazuje primer završenog instaliranja WLAN mreže povezane na Internet. Kako vaša mreža raste, mogu se povezivati dodatni bežični i ožičeni računari radi pristupa Internetu.

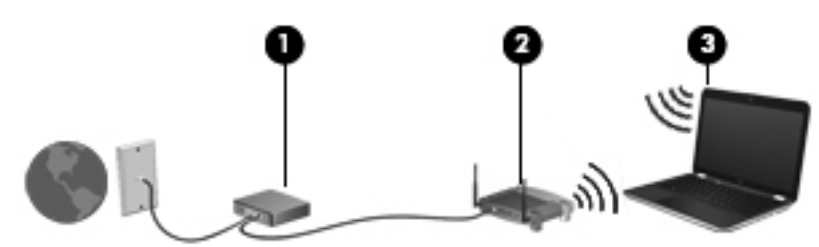

### <span id="page-21-0"></span>**Konfigurisanje bežične mrežne skretnice**

Pomoć pri podešavanju vašeg WLAN-a potražite u uputstvima dostavljenim od strane proizvođača vaše skretnice ili od vašeg ISP-a.

Windows 7 takođe obezbeđuje alatke koje vam pomažu u podešavanju nove bežične mreže. Da biste koristili Windows alatke za podešavanje mreže:

- Izaberite **Start > Control Panel** (Kontrolna tabla) **> Network and Internet** (Mreža i internet) **> Network and Sharing Center** (Centar za mrežu i deljenje) **> Set up a new connection or network** (Podešavanje nove veze ili mreže) **> Set up a network** (Podesi mrežu). Zatim pratite uputstva sa ekrana.
- **E NAPOMENA:** Preporučuje se da novi bežični računar najpre povežete sa skretnicom koristeći mrežni kabl koji je dostavljen sa skretnicom. Kada se računar uspešno poveže na Internet, možete da isključite kabl, a zatim pristupite Internetu preko bežične mreže.

#### **Zaštita za vaš WLAN**

Kada postavljate WLAN ili pristupate postojećoj WLAN mreži, uvek uključite bezbednosne funkcije kako biste zaštitili svoju mrežu od neovlašćenog pristupa.

Više informacija o zaštiti WLAN mreže potražite u *Referentnom vodiču za HP prenosne računare*.

# <span id="page-22-0"></span>**4 Tastatura i pokazivački uređaji**

- Korišćenje tastature
- Korišć[enje pokaziva](#page-24-0)čkih uređaja

## **Korišćenje tastature**

### **Korišćenje akcijskih tastera**

Akcijski tasteri koriste se za prilagođene radnje dodeljene određenim tasterima na vrhu tastature. Ikone prikazane na tasterima od f1 do f12 predstavljaju funkcije akcijskih tastera.

Da biste koristili interventni taster, pritisnite ga i držite da bi aktivirao dodeljenu funkciju.

**E NAPOMENA:** Funkcija akcijskog tastera omogućena je u fabrici. Možete onemogućiti ovu funkciju koristeći Setup Utility (Uslužni program za instaliranje). Ako je ova funkcija onemogućena u programu "Setup Utility" (Uslužni program za instaliranje), morate da pritisnete taster fn i akcijski taster da biste aktivirali dodeljenu funkciju.

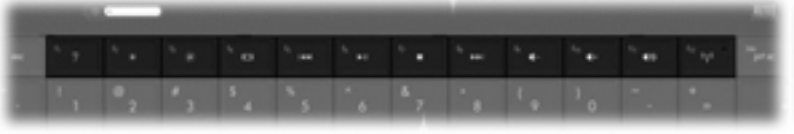

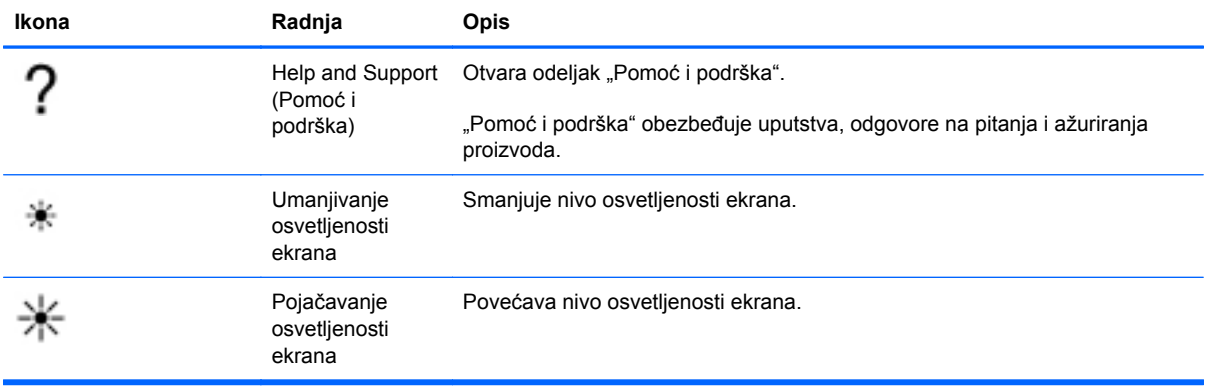

<span id="page-23-0"></span>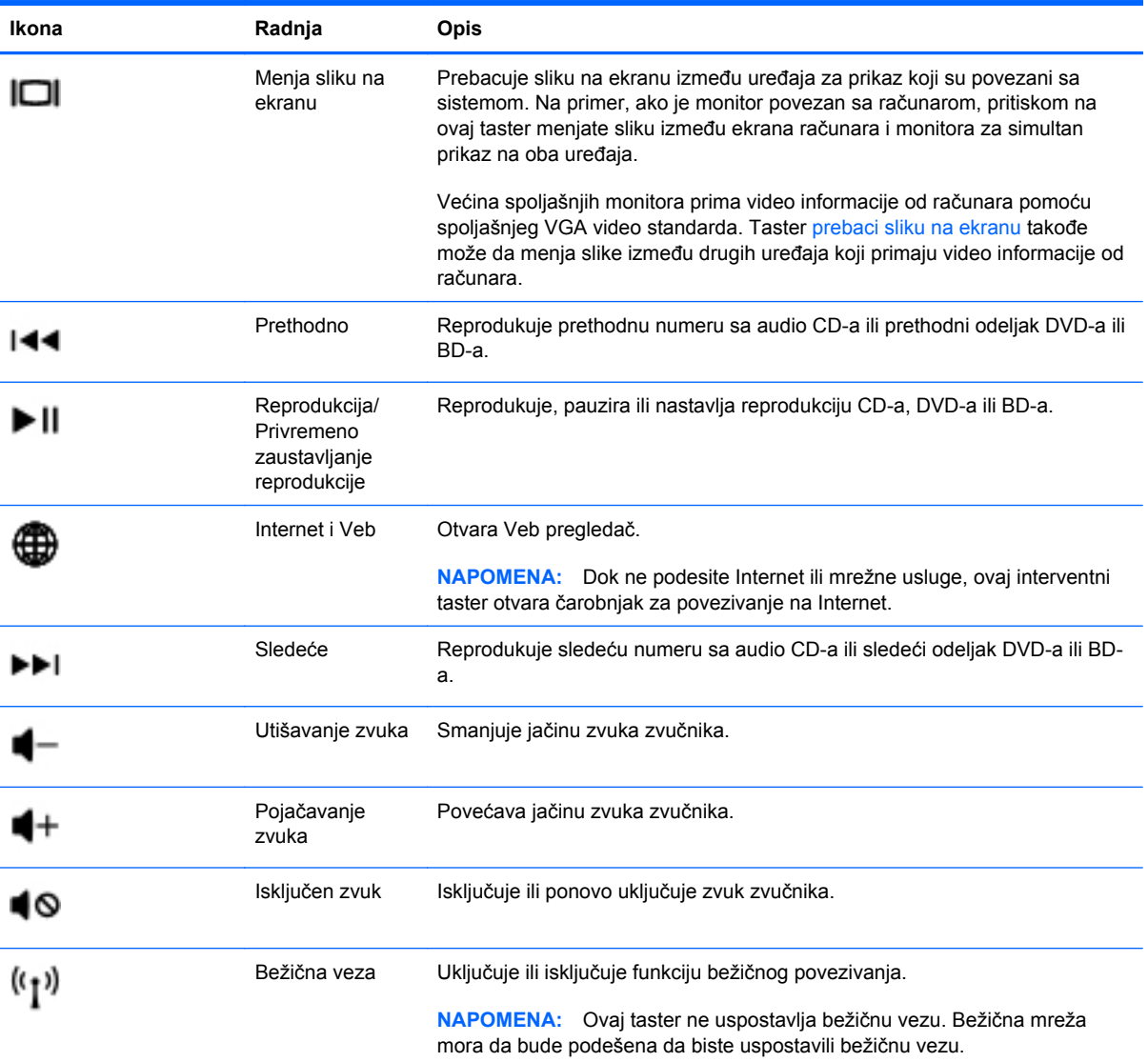

## <span id="page-24-0"></span>**Korišćenje pokazivačkih uređaja**

**NAPOMENA:** Osim pokazivačkih uređaja na računaru, možete da koristite spoljni USB miš (zasebno se prodaje) tako što ćete da priključiti na jedan od USB portova na računaru.

### **Podešavanje željenih opcija pokazivačkih uređaja**

Koristite opciju "Svojstva miša" u operativnom sistemu Windows® za prilagođavanje postavki pokazivačkih uređaja, kao što su konfiguracija dugmeta, brzina klika i opcije pokazivača.

Da biste pristupili svojstvima miša, izaberite **Start > Devices and Printers** (Uređaji i štampači). Zatim desnim tasterom miša kliknite na uređaj koji predstavlja vaš računar i izaberite **Mouse settings** (Postavke miša).

### **Korišćenje dodirne table**

Da biste pomerili pokazivač, prevucite prstom preko dodirne table u smeru u kome želite da se pokazivač pomeri. Koristite levo i desno dugme dodirne table kao dugmad na spoljnom mišu.

### <span id="page-25-0"></span>**Uključivanje i isključivanje dodirne table**

Da biste uključili ili isključili dodirnu tablu, brzo dvaput dodirnite dugme za uključivanje/isključivanje dodirne table.

**E NAPOMENA:** Lampica dodirne table je isključena kada je dodirna tabla uključena.

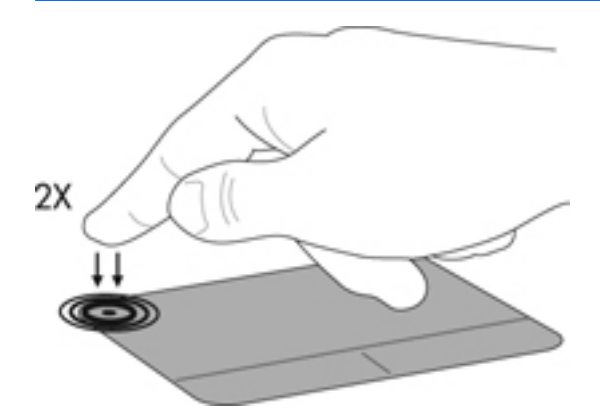

### **Navigacija**

Da biste pomerili pokazivač, prevucite prstom preko dodirne table u smeru u kome želite da se pokazivač pomeri.

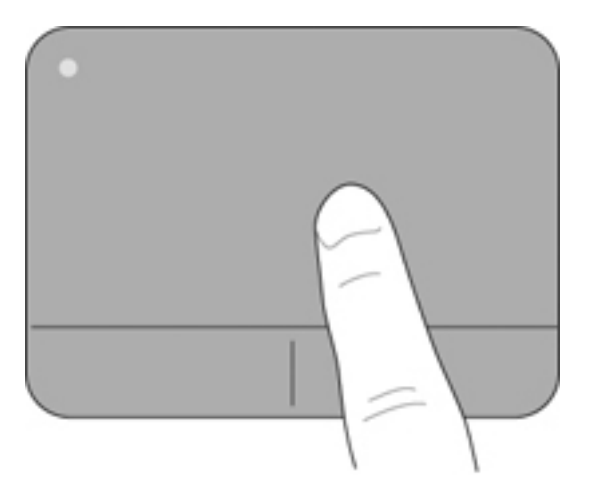

#### <span id="page-26-0"></span>**Izbor**

Koristite levo i desno dugme dodirne table kao odgovarajuće dugme na spoljnom mišu.

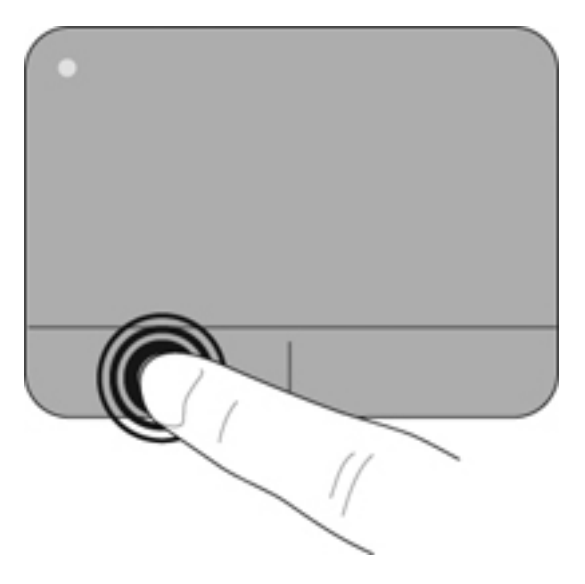

### **Korišćenje pokreta na dodirnoj tabli**

Dodirna tabla podržava različite pokrete. Da biste koristili pokrete na dodirnoj tabli, stavite dva prsta na dodirnu tablu istovremeno.

**E NAPOMENA:** Pokreti na dodirnoj tabli nisu podržani u svim programima.

Da biste pogledali demonstraciju pokreta:

- **1.** Na krajnjem desnom delu trake zadataka, u polju za obaveštavanje desnim tasterom kliknite na ikonu Synaptics **a zatim izaberite stavku TouchPad Properties** (Svojstva dodirne table).
- **2.** Izaberite pokret da biste aktivirali demonstraciju.

Da biste uključili i isključili pokrete:

- **1.** Na krajnjem desnom delu trake zadataka, u polju za obaveštavanje desnim tasterom kliknite na ikonu Synaptics **a zatim izaberite stavku TouchPad Properties** (Svojstva dodirne table).
- **2.** Izaberite pokret koji želite da uključite ili isključite.
- **3.** Kliknite na dugme **Apply** (Primeni), a zatim na dugme **OK** (U redu).

#### <span id="page-27-0"></span>**Pomeranje**

Pomeranje je korisno za kretanje nadole ili nagore ili po strani na stranici ili slici. Da biste vršili pomeranje, postavite dva malo razdvojena prsta na dodirnu tablu i vucite ih preko nje potezima nagore, nadole, nalevo i nadesno.

**NAPOMENA:** Brzina pomeranja određena je brzinom prsta.

**NAPOMENA:** Pomeranje sa dva prsta omogućeno je u fabrici.

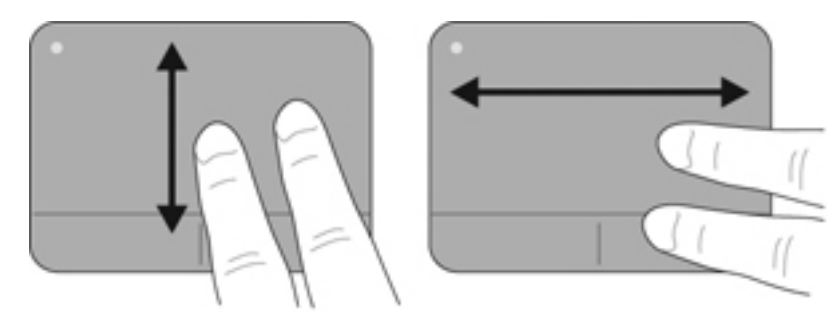

#### **Zumiranje primicanjem i odmicanjem prstiju**

Zumiranje primicanjem i odmicanjem prstiju dozvoljava da uveličate ili smanjite slike ili tekst.

- Uvećajte postavljanjem dva prsta zajedno na dodirnu tablu, a onda ih razdvojite.
- Umanjite postavljanjem dva prsta razdvojeno na dodirnu tablu, a onda ih spojite.

**E NAPOMENA:** Primicanje prstiju/zumiranje je omogućeno u fabrici.

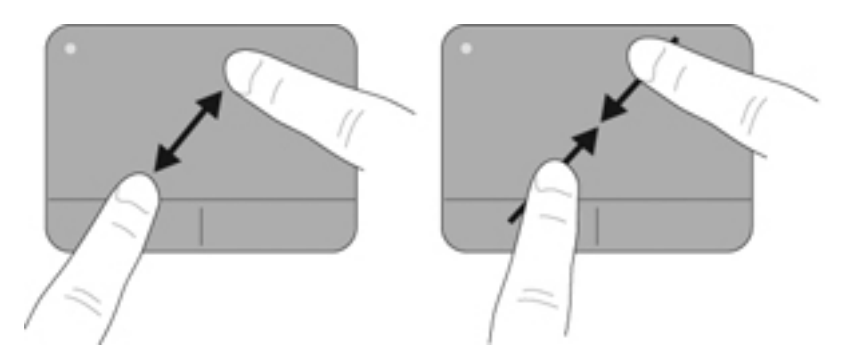

# <span id="page-28-0"></span>**5 Održavanje**

- Umetanje ili uklanjanje baterije
- [Zamena ili nadogradnja](#page-30-0) čvrstog diska
- [Dodavanje ili zamena memorijskih modula](#page-32-0)
- [Ažuriranje programa i upravlja](#page-36-0)čkih programa
- Čišć[enje ra](#page-36-0)čunara

## **Umetanje ili uklanjanje baterije**

**NAPOMENA:** Dodatne informacije o korišćenju baterije potražite u *Referentnom vodiču za HP prenosne računare*.

Za umetanje baterije:

▲ Stavite bateriju **(1)** u ležište za bateriju i okrenite je **(2)** nadole dok ne nalegne.

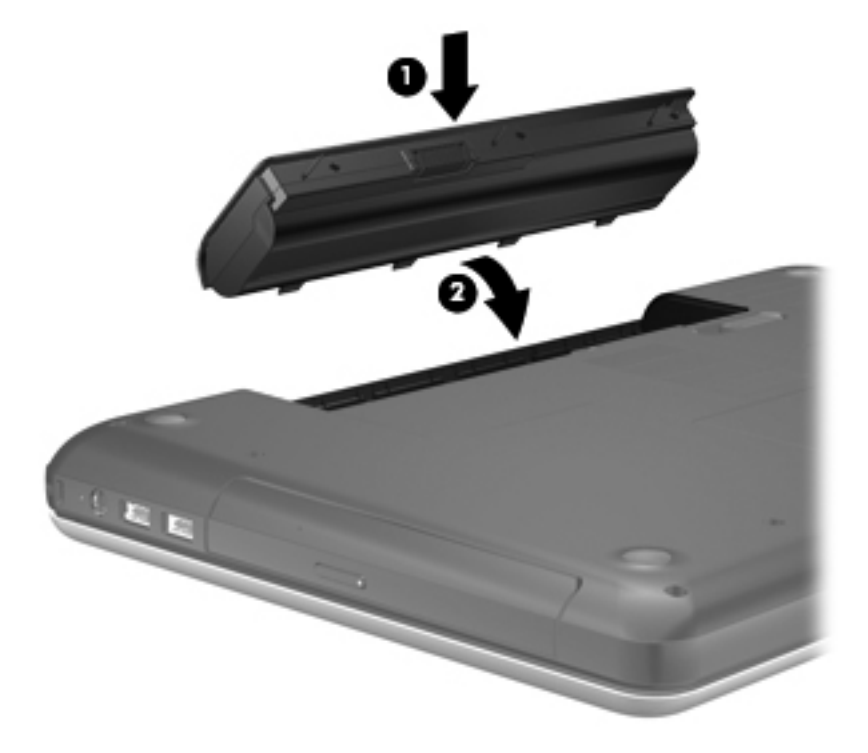

Za uklanjanje baterije:

- **OPREZ:** Ukoliko uklonite bateriju koja predstavlja jedini izvor napajanja za računar, može doći do gubitka informacija. Da biste sprečili gubitak informacija, sačuvajte sve na čemu ste radili i pokrenite stanje hibernacije ili isključite računar iz operativnog sistema Windows pre nego što uklonite bateriju.
	- **1.** Gurnite rezu za otpuštanje baterije **(1)** da biste oslobodili bateriju.
	- **2.** Nagnite bateriju **(2)** da biste je uklonili i zatim je izvadite iz ležišta za bateriju **(3)**.

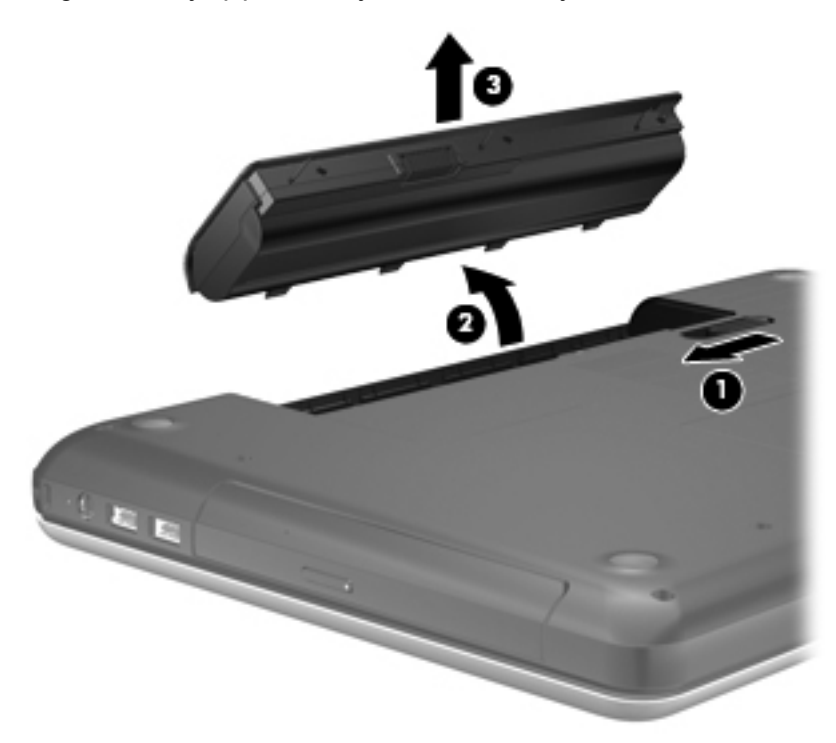

## <span id="page-30-0"></span>**Zamena ili nadogradnja čvrstog diska**

**OPREZ:** Da biste sprečili gubitak informacija ili pasivni sistem:

Pre nego što uklonite čvrsti disk iz odeljka za čvrsti disk, isključite računar. Nemojte uklanjati čvrsti disk dok je računar uključen, u stanju spavanja ili hibernacije.

Ako niste sigurni da li je računar isključen ili u stanju hibernacije, uključite ga pritiskom na dugme za napajanje. Zatim isključite računar iz operativnog sistema.

### **Uklanjanje čvrstog diska**

- **1.** Sačuvajte svoj rad i isključite računar.
- **2.** Isključite sve spoljašnje uređaje koji su povezani sa računarom.
- **3.** Isključite kabl za napajanje iz utičnice za naizmeničnu struju i uklonite bateriju.
- **4.** Otpustite šraf na poklopcu čvrstog diska **(1)**.
- **5.** Uklonite poklopac čvrstog diska **(2)**.

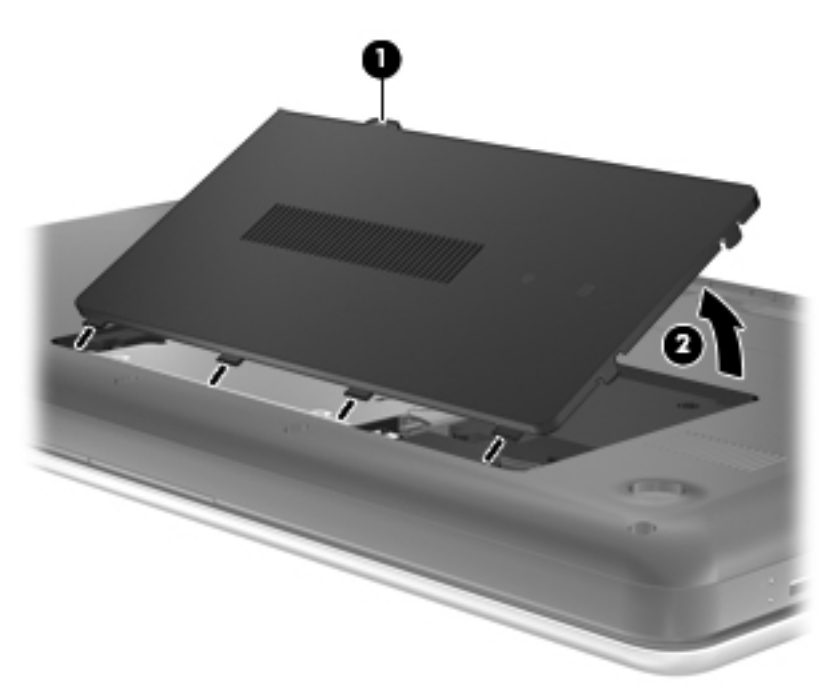

- **6.** Iskopčajte kabl čvrstog diska **(1)** iz računara.
- **7.** Uklonite 4 zavrtnja čvrstog diska **(2)**.

<span id="page-31-0"></span>**8.** Podignite čvrsti disk **(3)** iz odeljka za čvrsti disk.

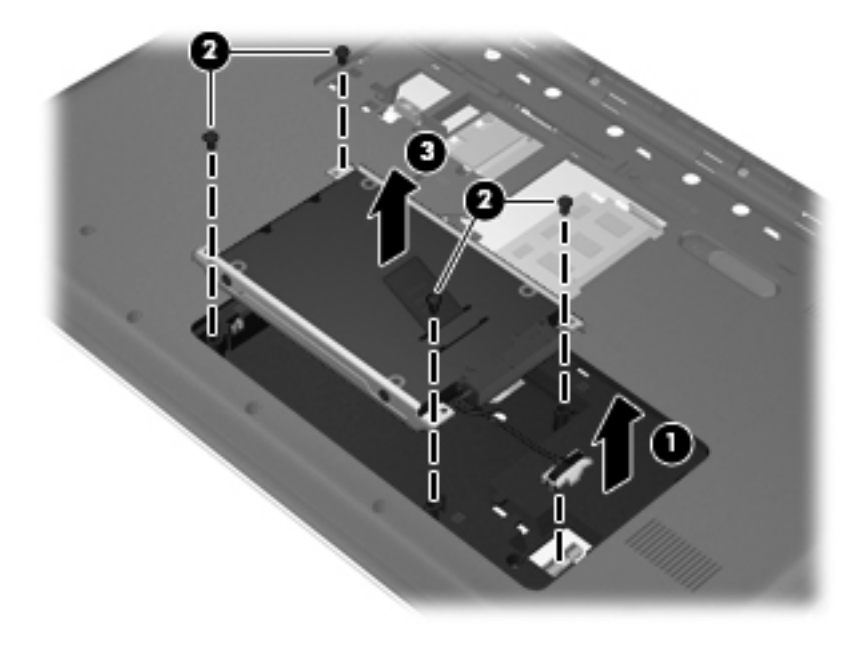

### **Instaliranje čvrstog diska**

- **1.** Umetnite čvrsti disk **(1)** u njegovo ležište.
- **2.** Vratite 4 zavrtnja čvrstog diska **(2)**.
- **3.** Utaknite kabl čvrstog diska **(3)** u računar.

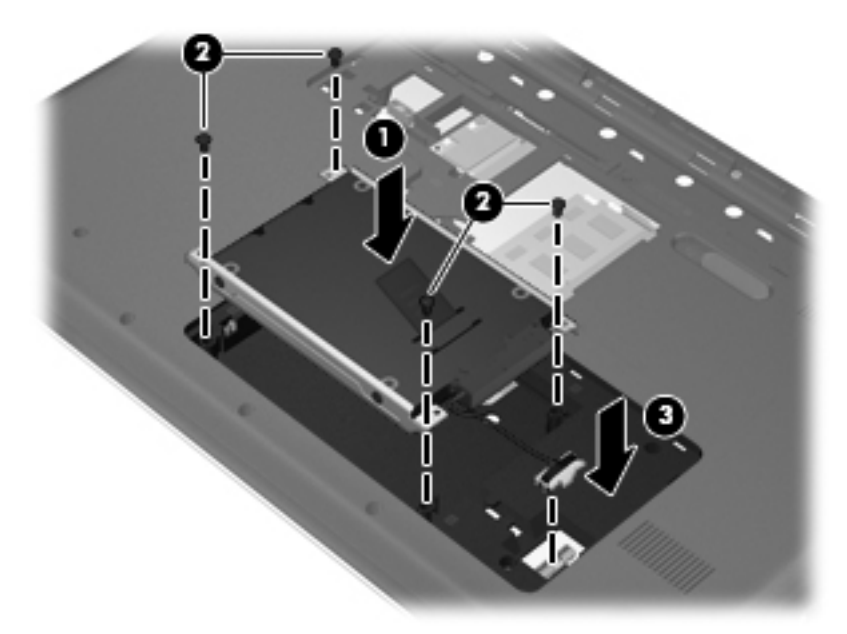

- **4.** Poravnajte jezičke na poklopcu čvrstog diska **(1)** sa žlebovima na računaru.
- **5.** Zatvorite poklopac **(2)**.

<span id="page-32-0"></span>**6.** Zategnite zavrtanj na poklopcu čvrstog diska **(3)**.

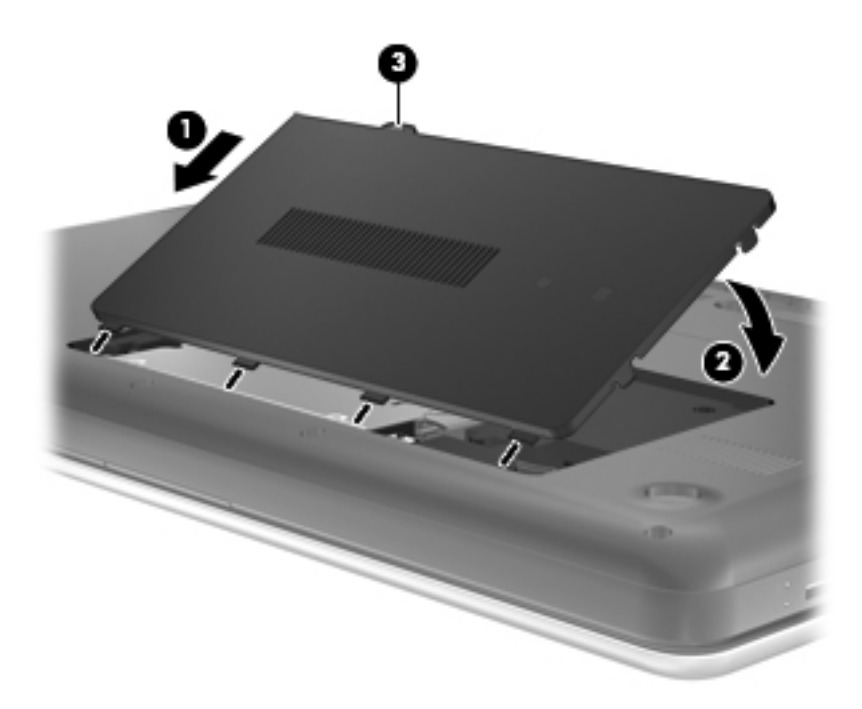

- **7.** Vratite bateriju.
- **8.** Ponovo povežite napajanje i spoljašnje uređaje.
- **9.** Uključite računar.

### **Dodavanje ili zamena memorijskih modula**

Računar ima dva slota za memorijske module. Kapacitet računara može da se nadogradi dodavanjem memorijskog modula u slobodni slot modula za memorijsko proširenje ili nadograđivanjem postojećeg memorijskog modula u slotu primarnog memorijskog modula.

- **UPOZORENJE!** Da biste smanjili rizik od električnog udara i oštećenja opreme, isključite kabl za napajanje i uklonite sve baterije pre instaliranja memorijskog modula.
- **OPREZ:** Elektrostatičko pražnjenje (ESD) može da ošteti elektronske komponente. Pre započinjanja bilo koje procedure, obavezno ispraznite statički elektricitet dodirivanjem uzemljenog metalnog objekta.
- **E** NAPOMENA: Da biste koristili dvokanalnu konfiguraciju kada dodajete drugi memorijski modul, vodite računa da oba memorijska modula budu identična.

Dodavanje ili zamena memorijskog modula:

<span id="page-33-0"></span>**OPREZ:** Da biste sprečili gubitak informacija ili pasivni sistem:

Isključite računar pre nego što dodate ili zamenite memorijske module. Nemojte uklanjati memorijski modul dok je računar uključen, u stanju spavanja ili hibernacije.

Ako niste sigurni da li je računar isključen ili u stanju hibernacije, uključite ga pritiskom na dugme za napajanje. Zatim isključite računar iz operativnog sistema.

- **1.** Sačuvajte svoj rad i isključite računar.
- **2.** Isključite sve spoljašnje uređaje koji su povezani sa računarom.
- **3.** Isključite kabl za napajanje iz utičnice za naizmeničnu struju i uklonite bateriju.
- **4.** Otpustite zavrtanj poklopca memorijskih modula **(1)**.
- **5.** Uklonite poklopac pregrade za memorijski modul **(2)**.

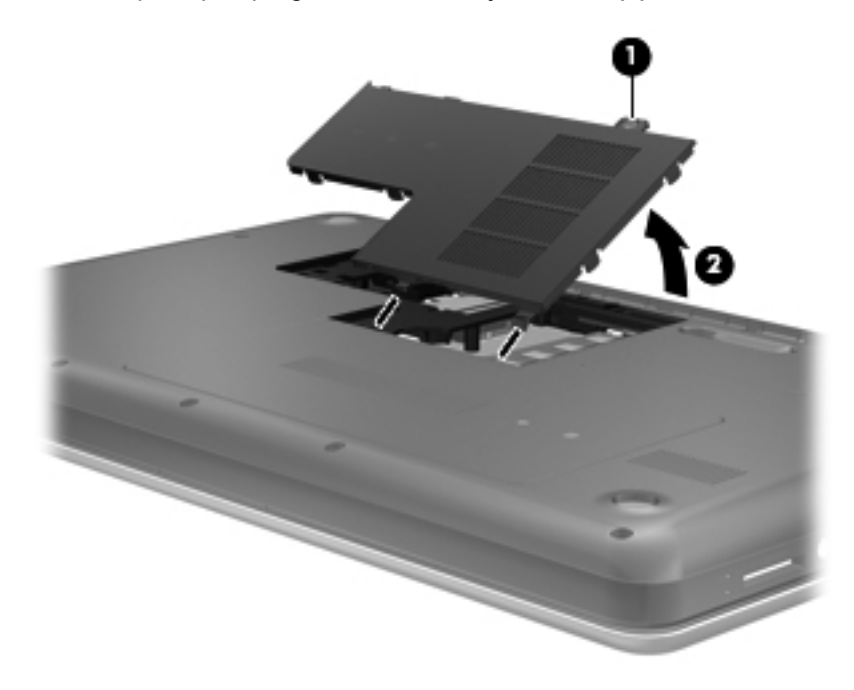

- **6.** Ako menjate memorijski modul, uklonite postojeći memorijski modul:
	- **a.** Oslobodite držače **(1)** na svakoj strani memorijskog modula. Memorijski modul se izdiže.
- <span id="page-34-0"></span>**b.** Uhvatite ivicu memorijskog modula **(2)** i pažljivo ga izvucite iz slota memorijskog modula.
	- **OPREZ:** Da biste izbegli oštećenja memorijskog modula, držite ga samo za ivice. Ne dodirujte komponente na memorijskom modulu.

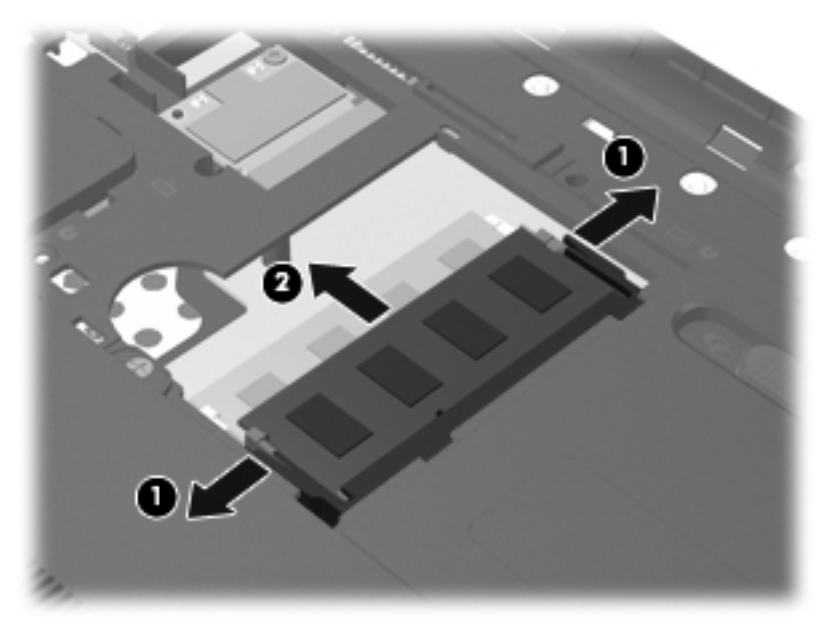

Da biste zaštitili memorijski modul nakon uklanjanja, stavite ga u kutiju zaštićenu od statičkog elektriciteta.

- **7.** Umetanje novog memorijskog modula:
	- **OPREZ:** Da biste izbegli oštećenja memorijskog modula, držite ga samo za ivice. Ne dodirujte komponente na memorijskom modulu.
		- **a.** Poravnajte narezanu ivicu **(1)** memorijskog modula sa jezičkom u slotu memorijskog modula.
		- **b.** Postavite memorijski modul prema površini pregrade za memorijski modul pod uglom od 45 stepeni i pritisnite ga **(2)** u slot pregrade za memorijski modul dok ne legne na mesto.
- <span id="page-35-0"></span>**c.** Pažljivo pritisnite memorijski modul **(3)** nadole, ravnomerno primenjujući pritisak na njegovu levu i desnu ivicu, dok držači ne skliznu u svoje mesto.
	- ø
	- **OPREZ:** Da biste sprečili oštećenja memorijskog modula, nemojte da ga savijate.

- **8.** Poravnajte jezičke na pregradi za memorijski modul **(1)** sa urezima na računaru.
- **9.** Zatvorite poklopac **(2)**.
- **10.** Stegnite zavrtanj poklopca odeljka memorijskih modula **(3)**.

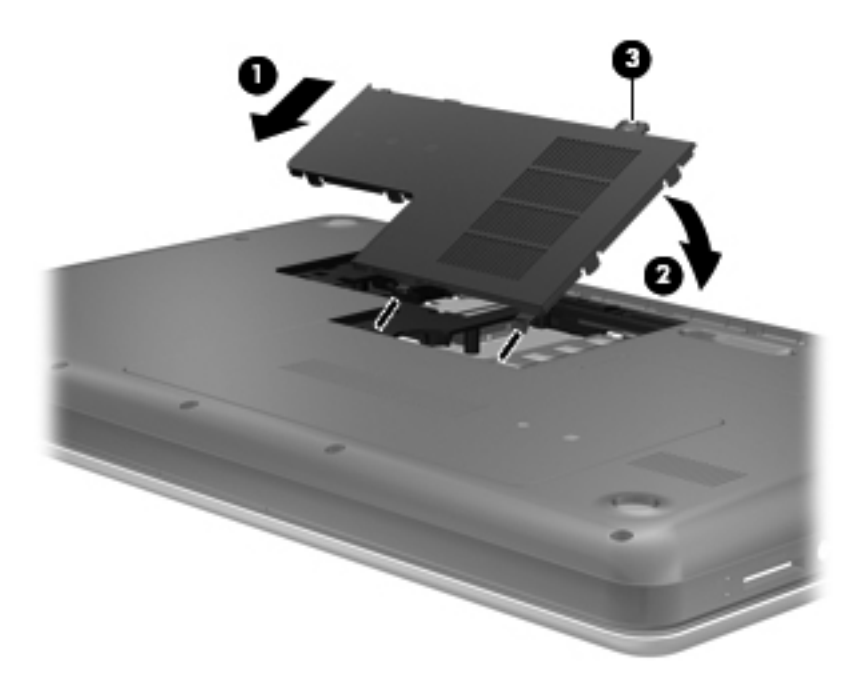

**11.** Vratite bateriju.

- <span id="page-36-0"></span>**12.** Ponovo povežite napajanje i spoljašnje uređaje.
- **13.** Uključite računar.

### **Ažuriranje programa i upravljačkih programa**

HP preporučuje da ažurirate svoje programe i redovno vam dostavlja najnovije verzije. Idite na <http://www.hp.com/support> da biste preuzeli najnovije verzije. Možete da se registrujete i za prijem automatskih obaveštenja o stavkama za ažuriranje kada su dostupne.

## **Čišćenje računara**

### **Čišćenje ekrana**

**OPREZ:** Da biste izbegli trajno oštećenje računara, nikada ne prskajte ekran vodom, sredstvima za čišćenje ili hemikalijama.

Da biste uklonili mrlje i vlakna, povremeno očistite ekran mekom, vlažnom tkaninom koja ne sadrži lan. Ukoliko je potrebno dodatno čišćenje ekrana, koristite prethodno nakvašenu antistatičku krpu ili antistatički čistač ekrana.

### **Čišćenje dodirne table i tastature**

Prljavština i masnoća na dodirnoj tabli mogu da izazovu poskakivanje pokazivača po ekranu. Da biste to izbegli, očistite dodirnu tablu vlažnom krpom i često perite ruke dok koristite računar.

**UPOZORENJE!** Da biste smanjili rizik od strujnog udara ili oštećenja unutrašnjih komponenti, nemojte koristiti papučicu usisivača za čišćenje tastature. Usisivač može da ostavi kućne otpatke na površini tastature.

Čistite tastaturu redovno kako biste sprečili lepljivost tastera i uklonili prašinu, vlakna i čestice koje se mogu zaglaviti ispod njih. Za uduvavanje vazduha oko i ispod tastera radi pomeranja i uklanjanja ostataka možete koristiti limenku komprimovanog vazduha sa cevčicom.

# <span id="page-37-0"></span>**6 Izrada rezervnih kopija i oporavak**

- Vrać[anje u prvobitno stanje](#page-38-0)
- [Kreiranje medija za vra](#page-38-0)ćanje u prvobitno stanje
- Vrać[anje sistema u prvobitno stanje](#page-39-0)
- [Izrada rezervnih kopija i oporavak informacija](#page-40-0)

Računar sadrži alatke koje obezbeđuju operativni sistem i HP kako biste mogli bezbedno da sačuvate svoje informacije i povratite ih ako nekad bude potrebno.

Ovo poglavlje sadrži informacije o sledećim temama:

- Kreiranje kompleta diskova za oporavak ili fleš diska za oporavak (funkcija softvera Recovery Manager)
- Vraćanje sistema u prvobitno stanje (sa particije, diskova za oporavak ili fleš diska za oporavak)
- Izrada rezervnih kopija podataka
- Oporavak programa ili upravljačkog programa

## <span id="page-38-0"></span>**Vraćanje u prvobitno stanje**

Ako dođe do greške na čvrstom disku, da biste vratili sistem na fabričke vrednosti, potrebno je da napravite diskove za oporavak ili fleš disk za oporavak, a za to možete koristiti HP Recovery Manager. HP vam preporučuje da koristite ovaj softver za kreiranje kompleta diskova za oporavak ili fleš diska za oporavak odmah nakon podešavanja vašeg računara.

Ako iz nekog drugog razloga morate da vratite sistem na prvobitne vrednosti, to možete da uradite pomoću HP particije za oporavak (samo kod određenih modela), a za to vam nisu potrebni diskovi za oporavak niti fleš disk za oporavak. Da biste proverili da li postoji particija za oporavak, izaberite meni **Start**, kliknite desnim tasterom na stavku **Computer** (Računar), pa na **Manage** (Upravljanje), a zatim na **Disk Management** (Upravljanje diskom). Ako je particija za oporavak prisutna, disk jedinica za oporavak (Recovery) će biti navedena u prozoru.

- **OPREZ:** HP Recovery Manager (particija, diskovi ili fleš disk) vraća u prvobitno stanje samo softver koji je unapred fabrički instaliran. Softver koji nije obezbeđen zajedno sa računarom mora se ponovo ručno instalirati.
- **E NAPOMENA:** Diskovi za oporavak se isporučuju ukoliko računar nema particiju za oporavak.

### **Kreiranje medija za vraćanje u prvobitno stanje**

HP preporučuje kreiranje kompleta diskova za oporavak ili fleš diska za oporavak kako biste bili sigurni da možete da vratite računar u prvobitno fabričko stanje ukoliko dođe do kvara čvrstog diska ili, iz nekog razloga, ne možete da vratite prvobitne vrednosti pomoću alatki za oporavak particije. Kreirajte ove diskove ili fleš disk nakon prvobitnog podešavanja računara.

**E** NAPOMENA: HP Recovery Manager dozvoljava kreiranje samo jednog kompleta diskova za oporavak ili jednog fleš diska. Pažljivo rukujte ovim diskovima ili fleš diskom i čuvajte ih na sigurnom mestu.

**NAPOMENA:** Ako vaš računar ne sadrži integrisanu optičku disk jedinicu, za kreiranje diskova za oporavak možete da upotrebite opcionalnu optičku disk jedinicu (kupuje se zasebno) ili da sa Veb lokacije HP-a kupite diskove za oporavak računara. Ukoliko koristite spoljnu optičku disk jedinicu, ona mora biti povezana direktno na USB port na računaru, a ne na USB port na nekom drugom spoljnom uređaju, kao što je USB čvorište.

Smernice:

- Kupite DVD-R, DVD+R, DVD-R DL ili DVD+R DL diskove visokog kvaliteta.
- **E NAPOMENA:** Diskovi za pisanje i čitanje, kao što su CD-RW, DVD±RW, dvoslojni DVD±RW i BD-RE (prepisivi Blu-ray diskovi) diskovi, nisu kompatibilni sa softverom Recovery Manager.
- Tokom ovog procesa računar mora biti povezan na napajanje naizmeničnom strujom.
- Samo jedan komplet diskova za oporavak ili jedan fleš disk za oporavak može biti kreiran za jedan računar.
- **E** NAPOMENA: Ako kreirate diskove za oporavak, numerišite svaki disk pre nego što ga stavite u optički uređaj.
- Ako je potrebno, možete napustiti program pre nego što dovršite kreiranje diskova za oporavak ili fleš diska za oporavak. Sledeći put kada otvorite Recovery Manager, bićete upitani da li želite da nastavite proces kreiranja diskova.

<span id="page-39-0"></span>Da biste kreirali komplet diskova za oporavak ili fleš diska za oporavak:

- **1.** Izaberite **Start > All Programs** (Svi programi) **> Recovery Manager > Recovery Media Creation** (Izrada medija za oporavak).
- **2.** Pratite uputstva na ekranu.

### **Vraćanje sistema u prvobitno stanje**

Uz softver Recovery Manager možete da popravite ili oporavite računar na originalno fabričko stanje. Recovery Manager koristi diskove za oporavak, fleš disk za oporavak ili particiju čvrstog diska namenjenu za oporavak (samo kod određenih modela).

**EX NAPOMENA:** Vraćanje sistema u prvobitno stanje je potrebno izvršiti ukoliko je došlo do kvara čvrstog diska ili ako svi pokušaji ispravljanja funkcionalnih problema računara zakažu. Vraćanje sistema u prvobitno stanje bi trebalo koristiti samo kao krajnju meru za rešavanje problema na računaru.

Imajte na umu sledeće prilikom vraćanja sistema u prvobitno stanje:

- Možete da vratite u prvobitno stanje samo onaj sistem za koji ste prethodno napravili rezervnu kopiju. HP vam preporučuje da koristite HP Recovery Manager za kreiranje kompleta diskova za oporavak ili fleš diska za oporavak odmah nakon prvobitnog podešavanja računara.
- Windows ima svoje ugrađene funkcije za popravku, kao što je Oporavak sistema. Ako već niste isprobali ove funkcije, probajte pre korišćenja softvera Recovery Manager.
- Recovery Manager vraća samo softver koji je prvobitno fabrički instaliran. Softver koji nije isporučen uz računar mora biti preuzet sa Veb lokacije proizvođača ili reinstaliran sa diskova koje je proizvođač obezbedio.

### **Vraćanje u prvobitno stanje pomoću particije namenjene za oporavak (samo kod određenih modela)**

Kada koristite particiju namenjenu za oporavak, tokom ovog postupka imate mogućnost da napravite rezervne kopije slika, muzike, audio i video zapisa, filmova, snimljenih TV emisija, dokumenata, radnih listova i prezentacija, e-pošte, omiljenih Internet lokacija i postavki.

Za vraćanje računara u prvobitno stanje pomoću particije za oporavak, pratite sledeće korake:

- **1.** Pristupite softveru Recovery Manager na neki od sledećih načina:
	- Izaberite **Start > All Programs** (Svi programi) **> Recovery Manager > Recovery Manager**.

– ili –

- Uključite ili ponovo pokrenite računar, a zatim pritisnite taster esc dok je na dnu ekrana prikazana poruka "Press the ESC key for Startup Menu" (Pritisnite taster ESC za prikaz polaznog menija). Zatim pritisnite f11 dok je na ekranu prikazana poruka "F11 (System Recovery)" (F11 oporavak sistema).
- **2.** Kliknite na stavku **System Recovery** (Oporavak sistema) u prozoru **Recovery Manager**.
- **3.** Pratite uputstva na ekranu.

### <span id="page-40-0"></span>**Vraćanje u prvobitno stanje pomoću medija za oporavak**

- **1.** Ako je moguće, izradite rezervne kopije svih ličnih datoteka.
- **2.** Umetnite prvi disk za oporavak u optičku disk jedinicu na računaru ili na opcionalnu spoljašnju optičku disk jedinicu, a zatim ponovo pokrenite računar.

– ili –

Umetnite fleš disk za oporavak u USB port na računaru, a zatim ponovo pokrenite računar.

- **E** NAPOMENA: Ako se računar ne pokrene ponovo automatski u programu Recovery Manager, mora da se promeni redosled podizanja sistema.
- **3.** Pritisnite f9 prilikom podizanja sistema.
- **4.** Izaberite optičku disk jedinicu ili fleš disk.
- **5.** Pratite uputstva na ekranu.

### **Promena redosleda podizanja sistema računara**

Da biste promenili redosled podizanja sistema za diskove za oporavak:

- **1.** Ponovo pokrenite računar.
- **2.** Pritisnite esc dok se računar ponovo pokreće, a zatim pritisnite f9 da biste videli opcije podizanja sistema.
- **3.** U prozoru sa opcijama pokretanja izaberite stavku **Internal CD/DVD ROM Drive** (Unutrašnja CD/DVD ROM jedinica).

Da biste promenili redosled podizanja sistema za fleš disk:

- **1.** Ubacite fleš disk u USB port.
- **2.** Ponovo pokrenite računar.
- **3.** Pritisnite esc dok se računar ponovo pokreće, a zatim pritisnite f9 da biste videli opcije podizanja sistema.
- **4.** Izaberite fleš disk u prozoru sa opcijama podizanja sistema.

### **Izrada rezervnih kopija i oporavak informacija**

Jako je važno da napravite rezervne kopije svojih datoteka i čuvate novi softver na sigurnom mestu. Uporedo sa dodavanjem novog softvera nastavite sa kreiranjem rezervnih kopija.

U kojoj meri ćete moći da oporavite svoj sistem zavisi od toga koliko je ažurna vaša rezervna kopija.

**ET NAPOMENA:** Potrebno je izvršiti oporavak sa najnovije rezervne kopije ukoliko je računar napadnut virusom ili ako otkaže jedna od važnijih komponenti sistema. Kako biste rešili probleme sa računarom, trebalo bi da pokušate da izvršite oporavak sistema pre nego što pokušate sa vraćanjem sistema u prvobitno stanje.

<span id="page-41-0"></span>Možete da izradite rezervnu kopiju podataka na opcionalnoj optičkoj disk jedinici, mrežnoj disk jedinici ili diskovima. Izradite rezervne kopije sistema u sledećim momentima:

- U redovno zakazanim periodima
- **SAVET:** Podesite podsetnike za izradu periodičnih rezervnih kopija podataka.
- Pre popravke računara ili vraćanja u prethodno stanje
- Pre dodavanja ili modifikovanja hardvera ili softvera

Smernice:

- Kreirajte referentne tačke za obnavljanje sistema uz pomoć funkcije Windows® oporavak sistema i povremeno ih kopirajte na optički disk ili spoljnu disk jedinicu. Više informacija o korišćenju sistemskih tačaka za vraćanje potražite u odeljku Korišć[enje Windows ta](#page-42-0)čaka za vrać[anje sistema u prvobitno stanje na stranici 37](#page-42-0).
- Skladištite lične datoteke u biblioteku "Dokumenti" i periodično izrađujte rezervne kopije ove fascikle.
- Sačuvajte svoje prilagođene postavke u prozoru, traci sa alatkama ili traci sa menijima beleženjem snimka postavki. Ovaj snimak vam može uštedeti vreme u slučaju da morate ponovo da unosite svoje željene opcije.

Da biste napravili snimak ekrana:

- **1.** Prikažite ekran koji želite da sačuvate.
- **2.** Kopirajte snimak ekrana:

Da biste kopirali samo aktivni prozor, pritisnite alt+fn+prt sc.

Da biste kopirali ceo ekran, pritisnite fn+prt sc.

- **3.** Otvorite dokument za obradu teksta, a zatim izaberite **Edit** (Uređivanje) **> Paste** (Nalepi). Slika ekrana je smeštena u dokument.
- **4.** Sačuvajte i odštampajte dokument.

### **Korišćenje Windows rezervne kopije i obnavljanja**

Smernice:

- Proverite da li je računar uključen u napajanje naizmeničnom strujom pre pokretanja procesa izrade rezervnih kopija.
- Ostavite dovoljno vremena da se proces izrade rezervnih kopija završi. U zavisnosti od veličine datoteka, to može da potraje više od jednog sata.

Da biste izradili rezervnu kopiju:

- **1.** Izaberite **Start > Control Panel** (Kontrolna tabla) **> System and Security** (Sistem i bezbednost) **> Backup and Restore** (Pravljenje rezervne kopije i vraćanje u prvobitno stanje).
- **2.** Pratite uputstva sa ekrana da biste podesili i kreirali rezervnu kopiju.

<span id="page-42-0"></span>**E NAPOMENA:** Operativni sistem Windows® sadrži funkciju "Kontrola korisničkog naloga" radi poboljšanja bezbednosti računara. Za zadatke kao što su instaliranje softvera, pokretanje uslužnih programa ili promena Windows postavki sistem će možda zatražiti vašu dozvolu ili lozinku. Više informacija potražite u odeljku "Pomoć i podrška".

### **Korišćenje Windows tačaka za vraćanje sistema u prvobitno stanje**

Referentna tačka za obnavljanje sistema daje vam mogućnost čuvanja i imenovanja slike čvrstog diska u određenom vremenskom trenutku. Potom možete da se vratite na tu tačku ako želite da nakon izmena sistem vratite u prethodno stanje.

**EY NAPOMENA:** Obnavljanje na ranije referentne tačke za obnavljanje ne utiče na sačuvane datoteke sa podacima ili e-poštu kreiranu od poslednje tačke.

Vi takođe možete da kreirate dodatne referentne tačke za obnavljanje radi obezbeđenja poboljšane bezbednosti datoteka i postavki.

#### **Kada je potrebno kreiranje referentnih tački za obnavljanje**

- Pre dodavanja ili promene hardvera ili softvera
- Periodično, kad god računar optimalno funkcioniše
- **E NAPOMENA:** Ukoliko se vratite na referentnu tačku za obnavljanje, a onda poželite da poništite te izmene, možete da poništite obnavljanje.

#### **Kreiranje referentne tačke za obnavljanje sistema**

- **1.** Izaberite **Start > Control Panel** (Kontrolna tabla) **> System and Security** (Sistem i bezbednost) **> System** (Sistem).
- **2.** U levom oknu, kliknite na **System Protection** (Zaštita sistema).
- **3.** Kliknite na karticu **System Protection** (Zaštita sistema).
- **4.** Pratite uputstva na ekranu.

#### **Vraćanje na prethodni datum i vreme**

Da biste se vratili na referentnu tačku za obnavljanje (kreiranu u prethodnom datumu i vremenu), kada je računar optimalno funkcionisao, pratite ove korake:

- **1.** Izaberite **Start > Control Panel** (Kontrolna tabla) **> System and Security** (Sistem i bezbednost) **> System** (Sistem).
- **2.** U levom oknu, kliknite na **System Protection** (Zaštita sistema).
- **3.** Kliknite na karticu **System Protection** (Zaštita sistema).
- **4.** Kliknite na **System Restore** (Oporavak sistema).
- **5.** Pratite uputstva na ekranu.

# <span id="page-43-0"></span>**7 Korisnička podrška**

- Kontaktiranje korisničke podrške
- **[Nalepnice](#page-44-0)**

### **Kontaktiranje korisničke podrške**

Ukoliko informacije obezbeđene u ovom korisničkom uputstvu, u *Referentnom vodiču za HP prenosne računare*, ili u pomoći i podršci, ne daju odgovor na vaša pitanja, možete da kontaktirate HP korisničku podršku na adresi:

<http://www.hp.com/go/contactHP>

**E NAPOMENA:** Da biste dobili podršku koja je dostupna širom sveta, kliknite na **Contact HP worldwide** (Obratite se kompaniji HP bilo gde u svetu) s leve strane na stranici ili posetite adresu [http://welcome.hp.com/country/us/en/wwcontact\\_us.html](http://welcome.hp.com/country/us/en/wwcontact_us.html).

Ovde možete da:

● Ćaskate na mreži sa HP tehničkim osobljem.

**E** NAPOMENA: Kada ćaskanje nije dostupno na određenom jeziku, dostupno je na engleskom.

- Šaljete e-poruke HP korisničkoj podršci.
- Pronađete brojeve telefona HP korisničke podrške bilo gde u svetu.
- Pronađete HP servisni centar.

### <span id="page-44-0"></span>**Nalepnice**

Nalepnice zalepljene na računar pružaju informacije koje vam mogu zatrebati kada rešavate sistemske probleme ili nosite računar sa sobom na put u inostranstvo:

● Oznaka serijskog broja – pruža važne informacije, uključujući i sledeće:

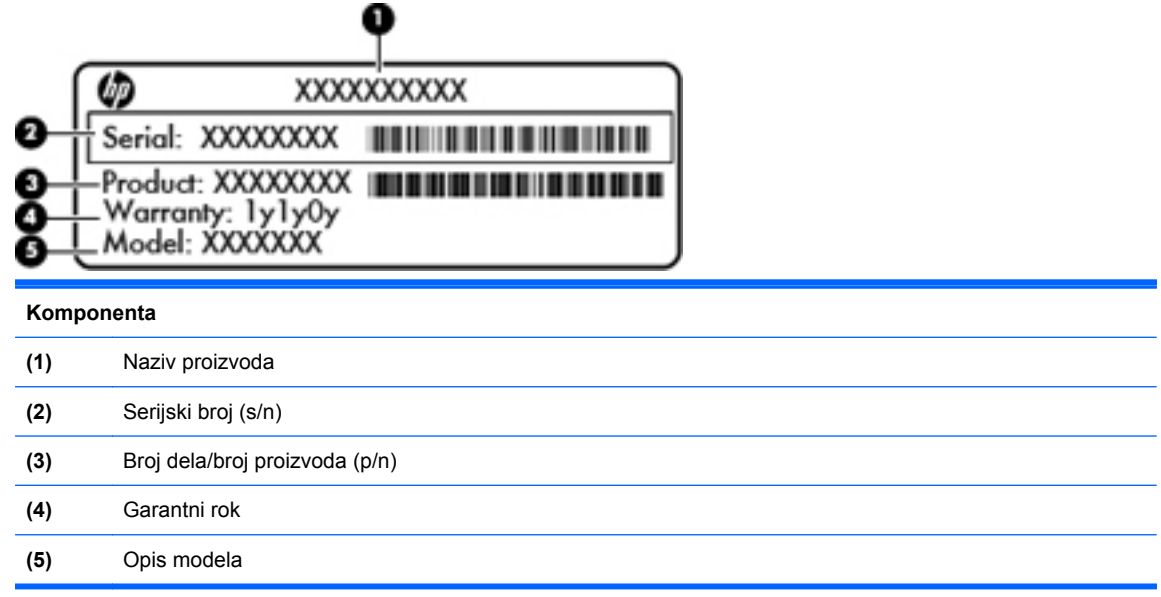

Neka vam ove informacije budu dostupne prilikom kontaktiranja tehničke podrške. Nalepnica sa serijskim brojem zalepljena je sa donje strane računara.

- Microsoft® certifikat o autentičnosti sadrži Windows šifru proizvoda. Šifra proizvoda može vam biti potrebna za ažuriranje operativnog sistema ili za rešavanje problema sa njim. Microsoft certifikat o autentičnosti nalazi se na dnu računara.
- Nalepnica sa propisima pruža informacije o propisima koje se odnose na računar. Nalepnica sa propisima zalepljena je unutar odeljka za bateriju.
- Nalepnice certifikata o bežičnom povezivanju (samo na odabranim modelima) pružaju informacije o opcionalnim bežičnim uređajima i oznakama odobrenja nekih zemalja ili regiona u kojima je korišćenje tih uređaja odobreno. Na računaru će biti zalepljena po jedna nalepnica certifikata za svaki bežični uređaj koji vaš model sadrži. Ove informacije mogu vam biti potrebne kada putujete u inostranstvo. Certifikati o bežičnom povezivanju zalepljeni su na dno računara.

# <span id="page-45-0"></span>**8 Specifikacije**

- [Ulazno napajanje](#page-46-0)
- **[Radno okruženje](#page-47-0)**

### <span id="page-46-0"></span>**Ulazno napajanje**

Informacije o napajanju u ovom odeljku mogu da budu od pomoći ukoliko nosite računar prilikom međunarodnih putovanja.

Računar radi na napajanju jednosmernom strujom, koja se može dobiti iz izvora naizmenične ili jednosmerne struje. Izvor napajanja naizmeničnom strujom mora da bude jačine 100–240 V, 50–60 Hz. Iako računar može da se napaja na zasebnom izvoru jednosmerne struje, mora da se napaja samo pomoću adaptera za naizmeničnu struju ili sa izvora jednosmerne struje koji je dostavio i odobrio HP za korišćenje sa ovim računarom.

Računar može da radi na napajanju jednosmernom strujom u okviru sledećih specifikacija.

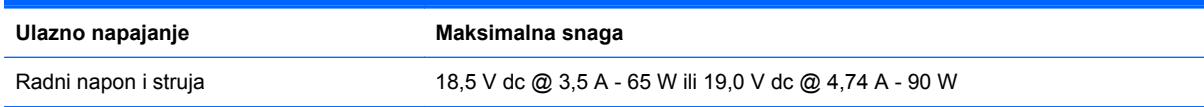

**EX NAPOMENA:** Ovaj proizvod je dizajniran za sisteme sa IT napajanjem u Norveškoj sa naponom od faze do faze koji ne prelazi 240 V rms.

**NAPOMENA:** Radni i trenutni napon računara može se naći na nalepnici sa sistemskim propisima.

# <span id="page-47-0"></span>**Radno okruženje**

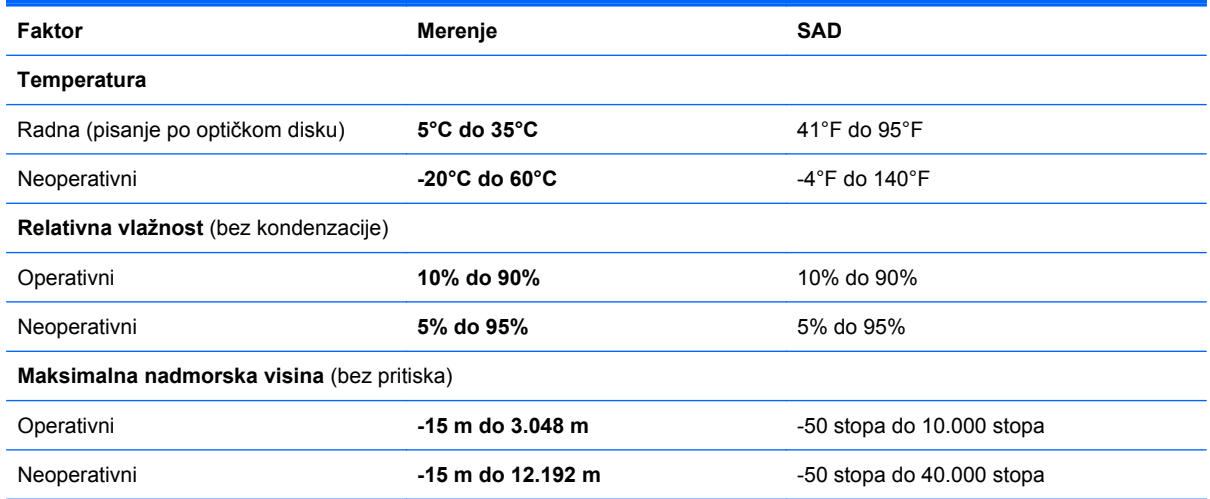

# <span id="page-48-0"></span>**Indeks**

#### **W**

WLAN povezivanje [15](#page-20-0) zaštita [16](#page-21-0) WLAN antene, prepoznavanje [11](#page-16-0) WLAN nalepnica [39](#page-44-0) WLAN uređaj [39](#page-44-0)

### **A**

adapter, naizmenična struja [8](#page-13-0) Akcijski taster za pomoć i podršku [17](#page-22-0) akcijski tasteri audio kontrole za CD, DVD ili BD [18](#page-23-0) bežično povezivanje [18](#page-23-0) Help and Support (Pomoć i podrška) [17](#page-22-0) isključivanje zvuka sa zvučnika [18](#page-23-0) menjanje slike na ekranu [18](#page-23-0) podešavanje jačine zvuka [18](#page-23-0) povećavanje osvetljenosti ekrana [17](#page-22-0) prepoznavanje [7](#page-12-0) smanjuje osvetljenost ekrana [17](#page-22-0)

### **B**

baterija, zamena [23](#page-28-0) bežična mreža (WLAN), potrebna oprema [15](#page-20-0) bežična mreža, povezivanje [14](#page-19-0) bežična mrežna skretnica, konfigurisanje [16](#page-21-0) bežično povezivanje [15](#page-20-0) Bluetooth nalepnica [39](#page-44-0)

### **C**

caps lock lampica, prepoznavanje [5](#page-10-0)

#### **Č**

čvrsti disk instaliranje [26](#page-31-0) uklanjanje [25](#page-30-0)

#### **D**

diskovi za oporavak [33](#page-38-0) Dodirna tabla dugmad [5](#page-10-0) korišćenje [19](#page-24-0) dugmad desno dugme dodirne table [5](#page-10-0) levo dugme dodirne table [5](#page-10-0) napajanje [6](#page-11-0) dugme za napajanje, prepoznavanje [6](#page-11-0)

### **F**

f11 [34](#page-39-0)

### **H**

HDMI port, prepoznavanje [9](#page-14-0)

### **I**

informacije o propisima nalepnica sa propisima [39](#page-44-0) nalepnice certifikata o bežičnom povezivanju [39](#page-44-0) ISP, korišćenje [14](#page-19-0) izrada rezervnih kopija lične datoteke [36](#page-41-0) postavke prilagođenog prozora, trake alatki i trake sa menijima [36](#page-41-0)

### **K**

komponente ekran [11](#page-16-0) sa desne strane [8](#page-13-0) sa donje strane [12](#page-17-0) sa gornje strane [4](#page-9-0) sa leve strane [9](#page-14-0) konektor za napajanje, prepoznavanje [8](#page-13-0) konektor, napajanje [8](#page-13-0) kontrole za medije, tasteri [18](#page-23-0)

### **L**

lampica adaptera naizmenične struje, prepoznavanje [8](#page-13-0) lampica bežične veze [5](#page-10-0) Lampica dodirne table [4](#page-9-0) lampica integrisane Veb kamere, prepoznavanje [11](#page-16-0) lampica napajanja, prepoznavanje [5](#page-10-0), [10](#page-15-0) lampica Veb kamere, prepoznavanje [11](#page-16-0) lampice bežično povezivanje [5](#page-10-0) caps lock [5](#page-10-0) disk jedinica [10](#page-15-0) napajanje [5](#page-10-0), [10](#page-15-0) Veb kamera [11](#page-16-0)

### **M**

memorijski modul uklanjanje [28](#page-33-0) umetanje [29](#page-34-0) zamena [27](#page-32-0) miš, spoljašnji podešavanje željenih opcija [19](#page-24-0) mrežni utikač, prepoznavanje [9](#page-14-0)

#### **N**

nalepnica certifikata o autentičnosti [39](#page-44-0) nalepnica certifikata o bežičnom povezivanju [39](#page-44-0) nalepnica Microsoft certifikata o autentičnosti [39](#page-44-0) nalepnice WLAN [39](#page-44-0) Bluetooth [39](#page-44-0) certifikat o bežičnom povezivanju [39](#page-44-0) Microsoft certifikat o autentičnosti [39](#page-44-0) propisi [39](#page-44-0) serijski broj [39](#page-44-0) naziv i broj proizvoda, računar [39](#page-44-0) nošenje računara na put [39](#page-44-0)

#### **O**

odeljak za bateriju [12,](#page-17-0) [39](#page-44-0) odeljak za čvrsti disk, prepoznavanje [12](#page-17-0) operativni sistem nalepnica Microsoft certifikata o autentičnosti [39](#page-44-0) šifra proizvoda [39](#page-44-0) oporavak sa particije namenjene za oporavak [34](#page-39-0) oporavak sistema [34](#page-39-0) oporavak, sistem [34](#page-39-0) oporavljanje sa diskova za oporavak [35](#page-40-0) optička disk jedinica, prepoznavanje [8](#page-13-0) otvori za vazduh, prepoznavanje [9](#page-14-0), [12](#page-17-0)

#### **P**

podešavanje WLAN-a [15](#page-20-0) podešavanje Internet veze [15](#page-20-0) podržani diskovi [33](#page-38-0) pokazivački uređaji, podešavanje željenih opcija [19](#page-24-0) poklopac pregrade za memorijski modul uklanjanje [28](#page-33-0) zamena [30](#page-35-0) port za spoljašnji monitor [9](#page-14-0)

portovi HDMI [9](#page-14-0) spoljašnji monitor [9](#page-14-0) USB [8](#page-13-0), [9](#page-14-0) potez za pomeranje na dodirnoj tabli [22](#page-27-0) potez za zumiranje na dodirnoj tabli [22](#page-27-0) potez za zumiranje primicanjem i odmicanjem prstiju na dodirnoj tabli [22](#page-27-0) Potezi na dodirnoj tabli pomeranje [22](#page-27-0) zumiranje [22](#page-27-0) zumiranje primicanjem i odmicanjem prstiju [22](#page-27-0) pregrada za memorijski modul, prepoznavanje [12](#page-17-0) prekidač, interni za ekran [11](#page-16-0)

#### **R**

radno okruženje [42](#page-47-0) Recovery Manager [34](#page-39-0) referentne tačke za obnavljanje [37](#page-42-0) referentne tačke za obnavljanje sistema [37](#page-42-0) reza za otpuštanje baterije [12](#page-17-0) reza, otpuštanje baterije [12](#page-17-0) RJ-45 (mrežni) utikač, prepoznavanje [9](#page-14-0)

#### **S**

serijski broj [39](#page-44-0) serijski broj, računar [39](#page-44-0) slika na ekranu, menjanje [18](#page-23-0) slika na ekranu, prebacivanje [18](#page-23-0) slot za bezbednosni kabl, prepoznavanje [8](#page-13-0) slot za digitalne medijume, prepoznavanje [9](#page-14-0) slotovi bezbednosni kabl [8](#page-13-0) Digitalni medijumi [9](#page-14-0)

**Š**

šifra proizvoda [39](#page-44-0)

svetlo disk jedinice [10](#page-15-0)

#### **T**

taster esc, prepoznavanje [7](#page-12-0)

taster fn, prepoznavanje [7](#page-12-0) taster sa Windows logotipom, prepoznavanje [7](#page-12-0) taster za Windows aplikacije, prepoznavanje [7](#page-12-0) taster za bežično povezivanje, prepoznavanje [18](#page-23-0) taster za isključivanje zvuka, prepoznavanje [18](#page-23-0) tasteri Windows aplikacije [7](#page-12-0) Windows logotip [7](#page-12-0) esc [7](#page-12-0) fn [7](#page-12-0) radnja [7](#page-12-0) tasteri za jačinu zvuka, prepoznavanje [18](#page-23-0) tasteri za osvetljenost ekrana [17](#page-22-0)

#### **U**

ulazno napajanje [41](#page-46-0) unutrašnji mikrofon, prepoznavanje [11](#page-16-0) upotreba oporavka sistema [37](#page-42-0) USB portovi, prepoznavanje [8](#page-13-0), [9](#page-14-0) utikač za audio-izlaz (slušalice), prepoznavanje [9](#page-14-0) utikač za audio-ulaz (mikrofon), prepoznavanje [9](#page-14-0) utikač za slušalice (audio-izlaz), prepoznavanje [9](#page-14-0) utikači audio-izlaz (slušalice) [9](#page-14-0) audio-ulaz (mikrofon) [9](#page-14-0) mreža [9](#page-14-0) RJ-45 (mrežni) [9](#page-14-0)

#### **V**

Veb kamera, prepoznavanje [11](#page-16-0)

#### **Z**

Zona dodirne table, prepoznavanje [4](#page-9-0)